### 第 4 版 (2022/09/22)

# My City Construction 業務・工事データ登録手順マニュアル ~受注者の作業~

下記の業務・工事データ登録手順のうち、赤枠の【受注者】の作業におけるマニュアルで す。

【受注者】【発注者】共通作業 ※原則、初回の 1 回だけの作業

1. 組織ユーザ作成申請

注)部署等の単位で複数のユーザを登録することも可能です。その場合は、代表者(管 理者)が「組織ユーザ作成申請」をする際に、作成したいユーザ分をリストで作成し、 事務局(mcc-contact@aigid.jp)へ送付することでまとめて申請することができます (巻末参照)。

※申請用 Excel 様式は下記 URL 内のリンクから取得可能です

(https://wscart.geospatial.jp/gp\_front/content/a38ad006-c9fe-4cee-8ffa-7b3c73e0924f)。

※発注者については、所属部署毎に権限を設定することが可能です。

※受注者についても複数組織ユーザを作成できますが、現時点では組織ユーザ毎の 権限設定機能はないため、会社で1組織ユーザでの対応を推奨します。

【受注者】の作業 ※業務・工事単位で発生する作業

- 2.ログイン
- 3.業務・工事データ登録
- 4.成果品アップロード
- 5.業務・工事データ承認申請

【発注者】の作業 ※業務・工事単位で発生する作業

- 6.ログイン
- 7.業務・工事データの承認または差し戻し
- 8.関係者の招待

# 【参考】

9.便利機能

10.API キーの発行・確認

11.よくあるお問い合わせ

## <改訂履歴>

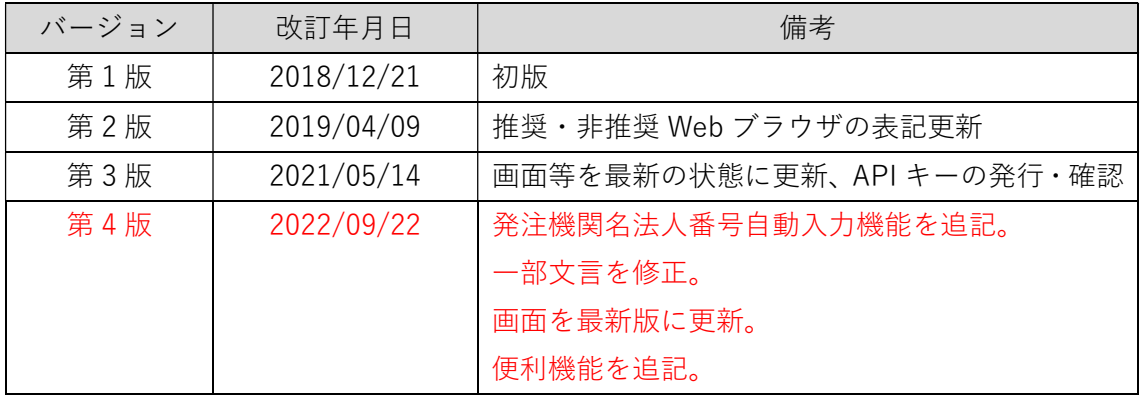

<推奨 Web ブラウザ>

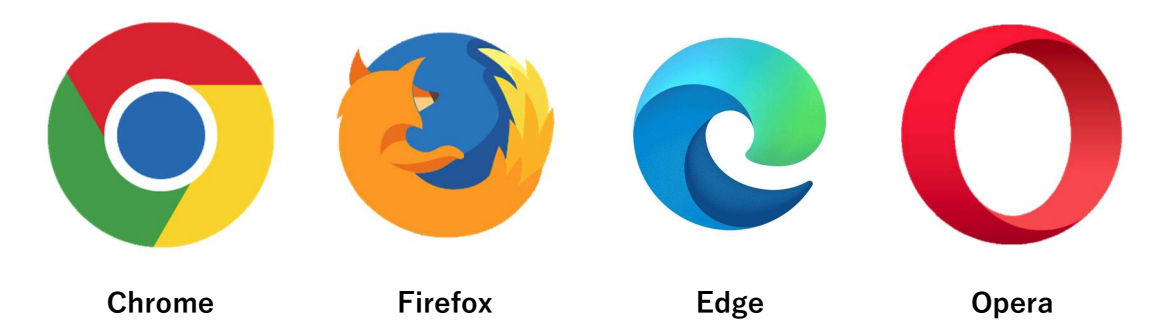

※各最新バージョンに限る

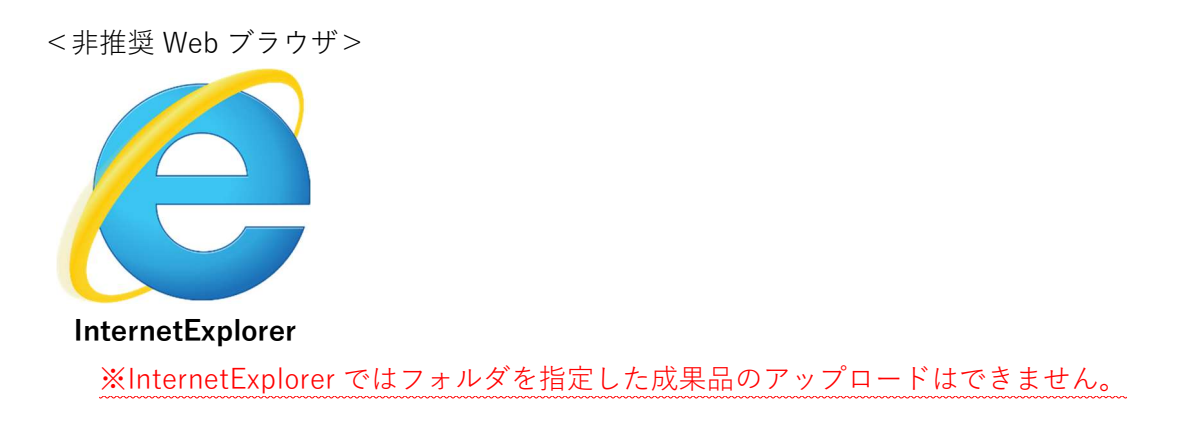

## 2 ログイン【受注者】

① お使いのブラウザのアドレスバーに https://mycityconstruction.jp/を入力し Enter キーを押します。

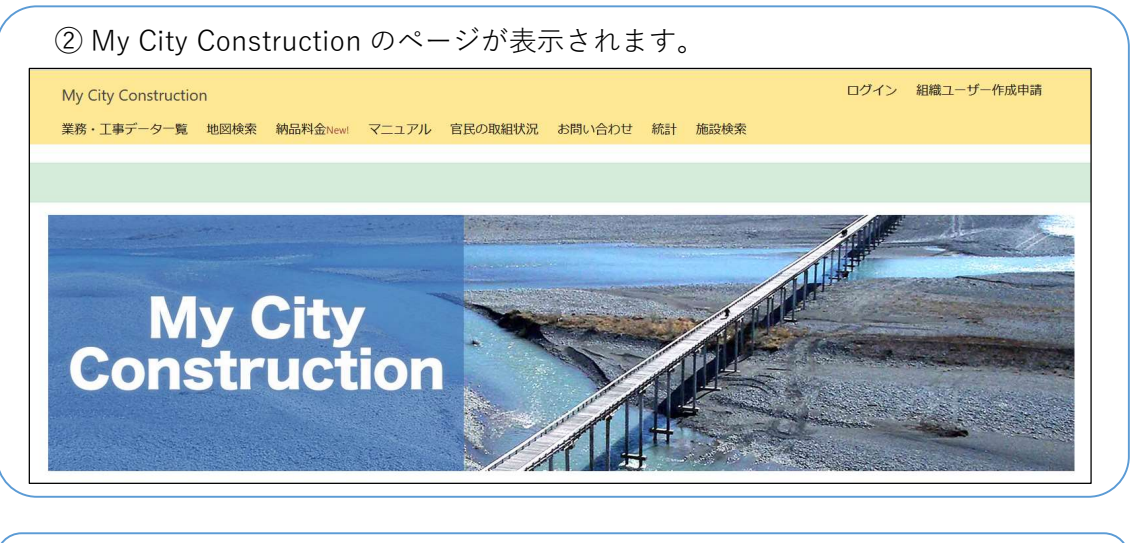

#### ③ 黄色のメニューバー(以下メニューバー)から「ログイン」をクリックします。 (ログイン) 組織ユーザー作成申請 My City Construction

業務・工事データ一覧 地図検索 納品料金New! マニュアル 官民の取組状況 お問い合わせ 統計 施設検索

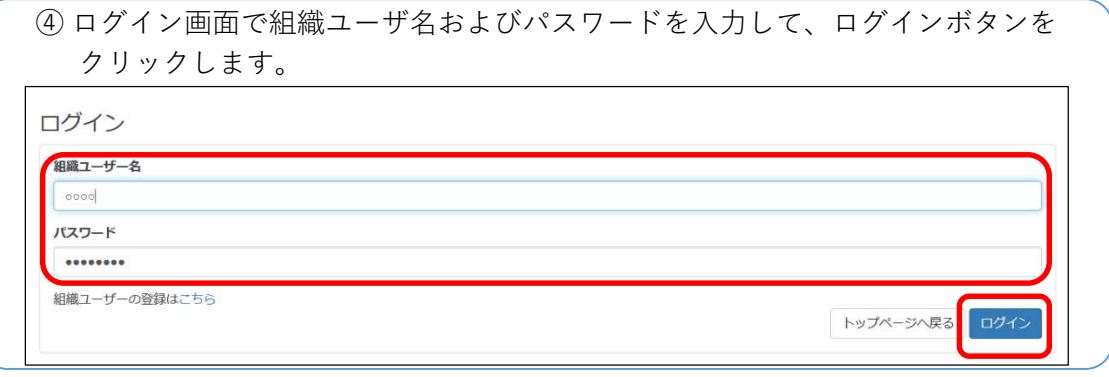

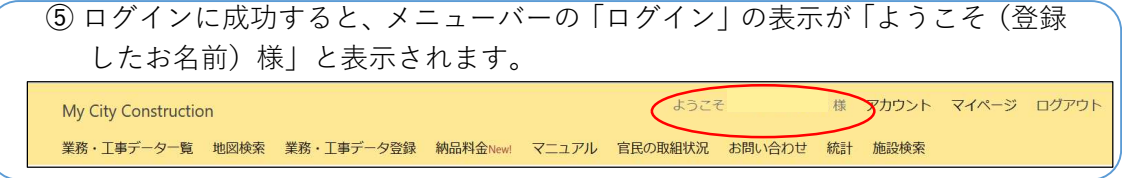

3 業務・工事データ登録【受注者】

★データを登録するに当たって必要なもの

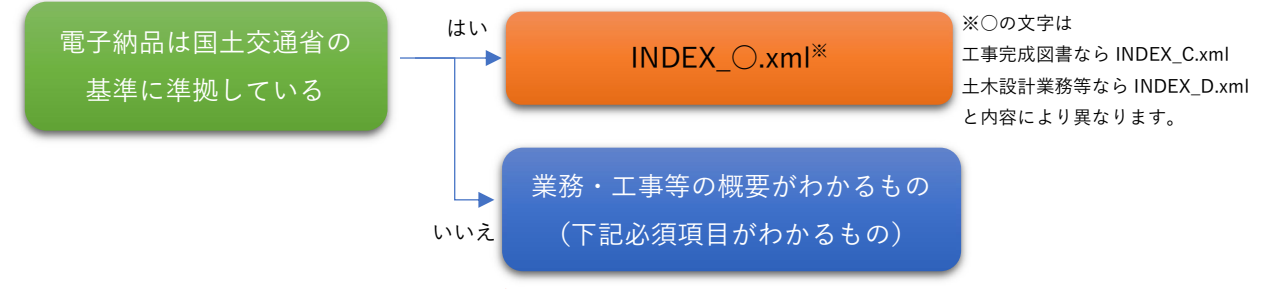

◎INDEX\_○.xml があると業務・工事データの多くが自動入力されます。

★データを登録するに当たっての必須項目

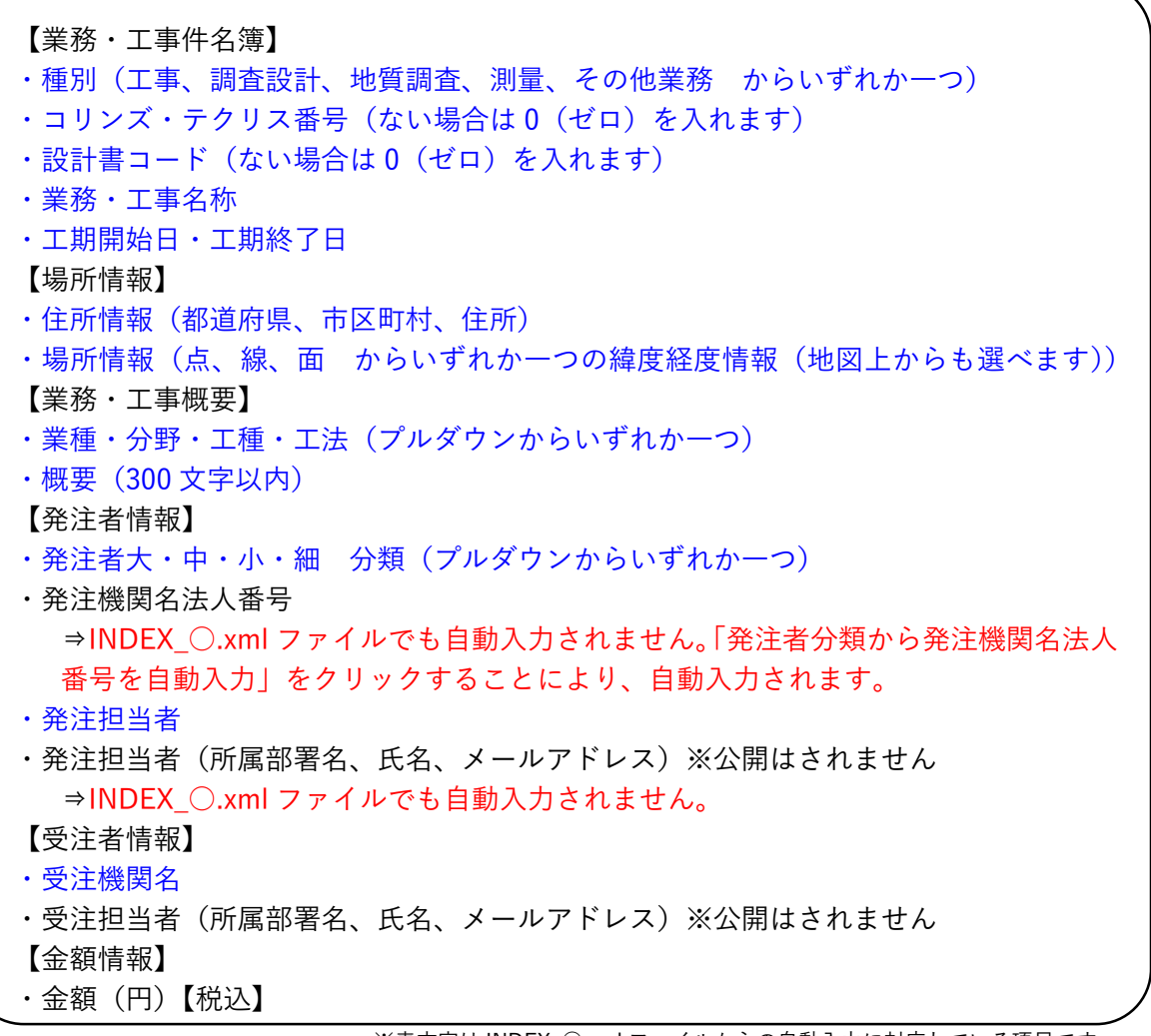

※青文字は INDEX\_○.xml ファイルからの自動入力に対応している項目です。

次ページより登録の手順について示します。

## 3-1 業務・工事データ登録の起動

① メニューバーから「業務・工事データ登録」をクリックします。 and the control of the control of the control of アカウント マイページ ログアウト ようこそ My City Construction 業務・工事データー覧 地図検索 業務 工事データ登録 納品料金New! マニュアル 官民の取組状況 お問い合わせ 統計 施設検索

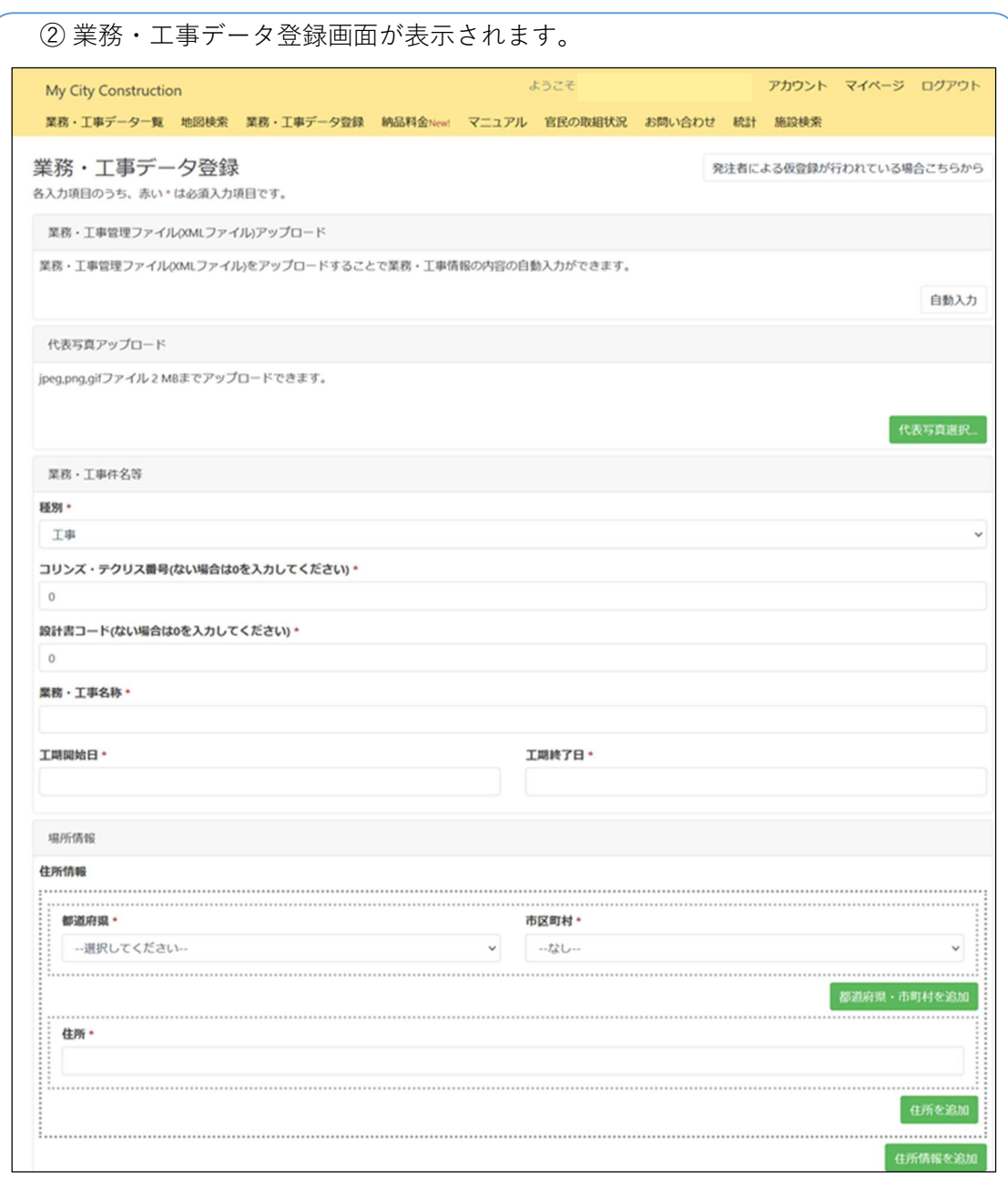

8

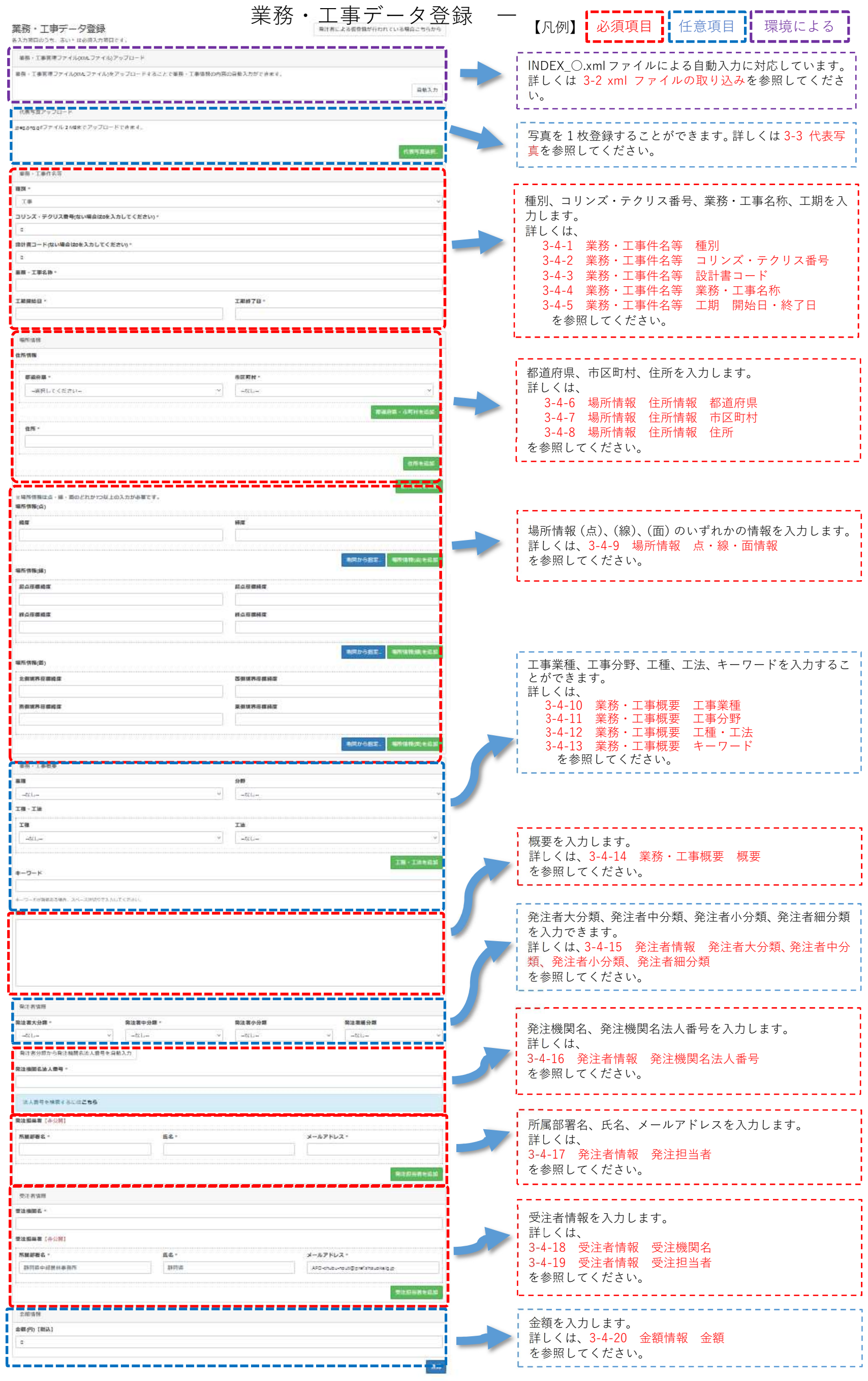

#### 3-2 xml ファイルの取り込み

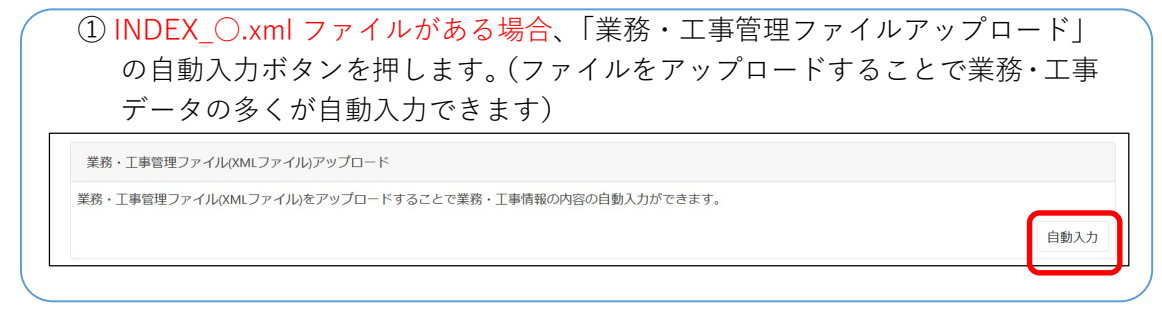

② xml ファイルを選んで開くボタンを押します。

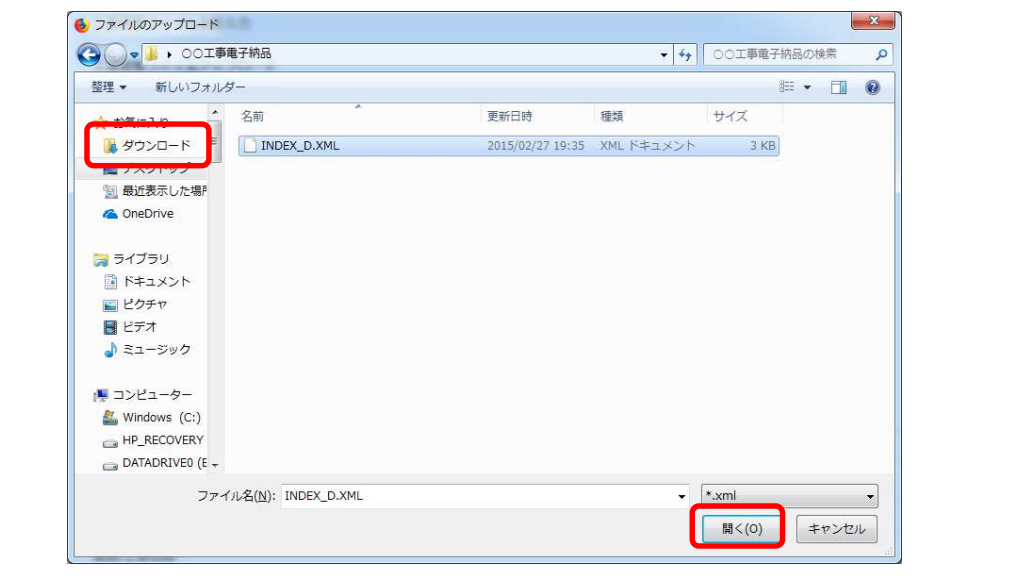

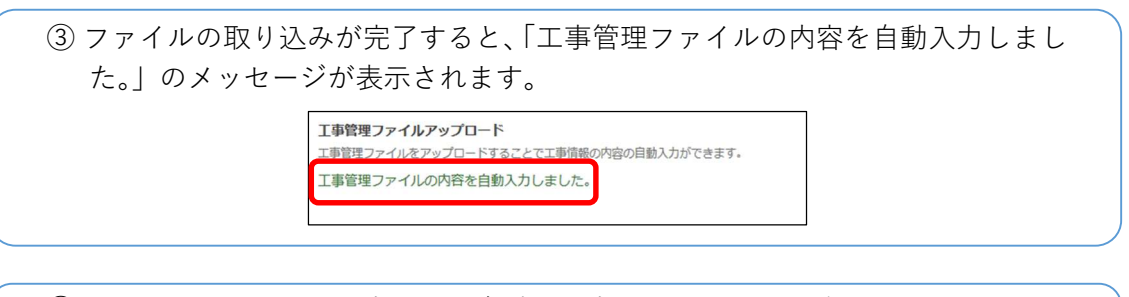

④ \*が付いている必須入力項目に自動で入力されているかを確認します。 発注機関名法人番号、発注担当者情報は自動入力されませんので手入力となります。 以降の手順を参考に入力をお願いします。

#### 3-3 代表写真

代表写真 写真がある場合、写真もアップロードすることができます【任意】

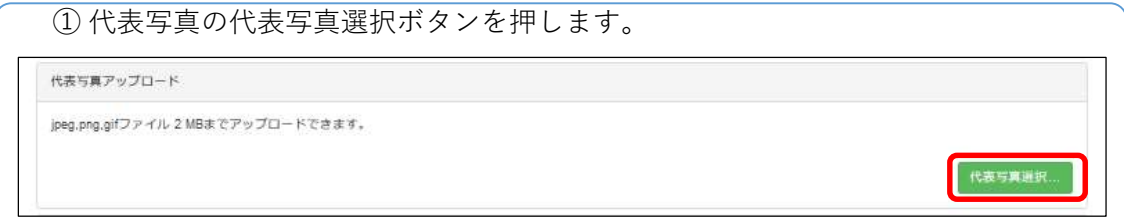

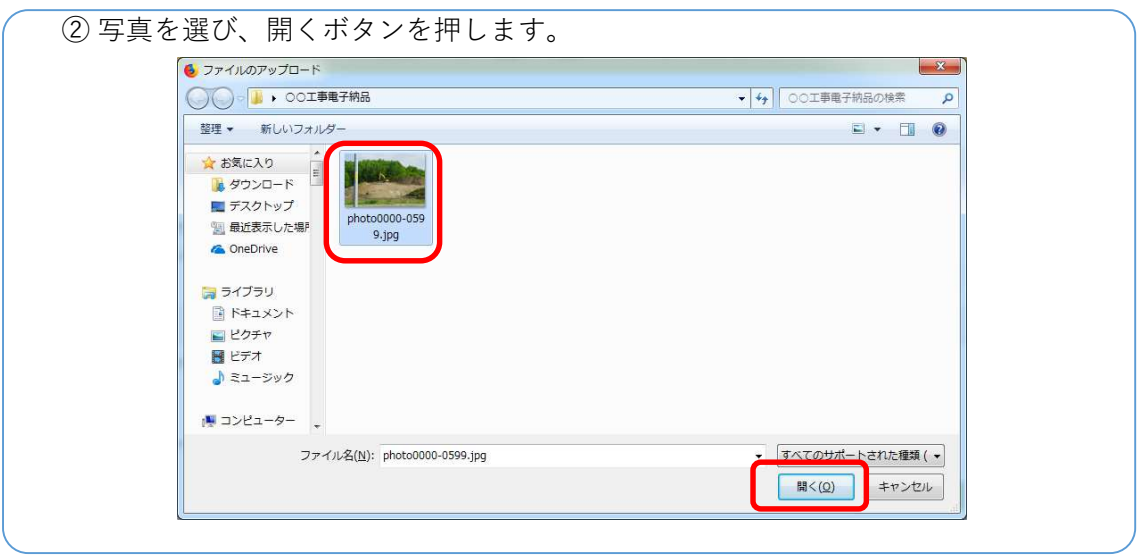

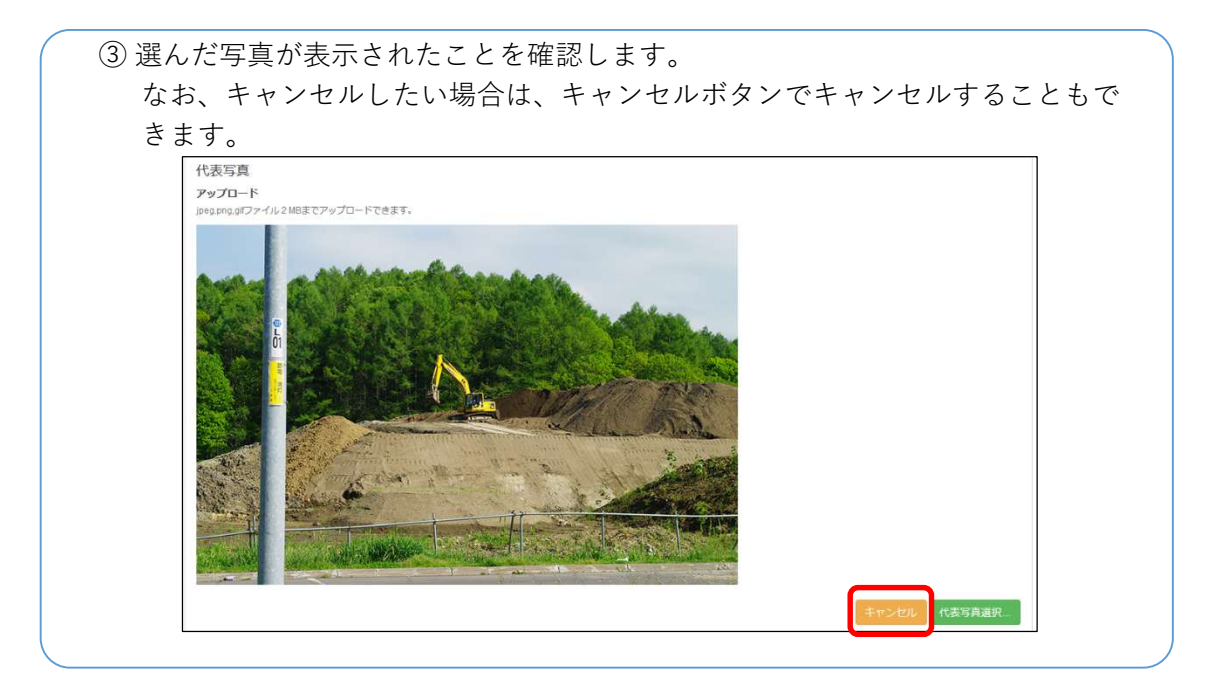

#### 3-4 基本情報

以下、INDEX ○.xml ファイルがない場合の入力方法になります。

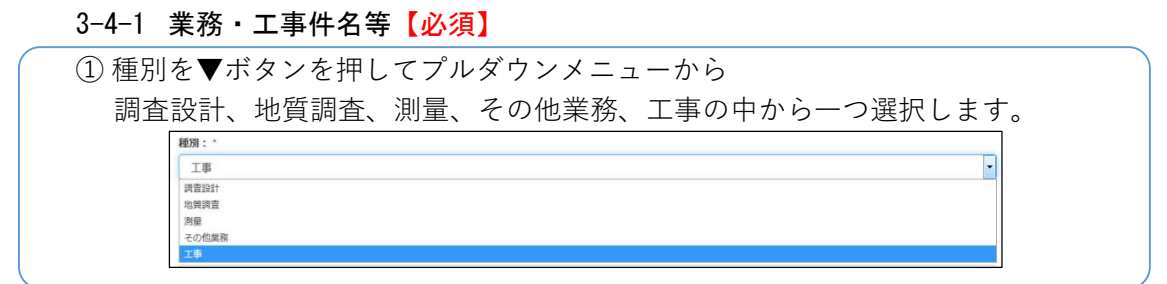

#### 3-4-2 業務・工事件名等 コリンズ・テクリス番号【必須】

① コリンズ・テクリス番号を入力してください。番号が無い場合は 0 がすでに入 力されているのでそのままにしてください。

コリンズ・テクリス番号はい場合は0を入力してください)。

#### 3-4-3 業務・工事件名等 設計書コード【必須】

① 設計書コードを入力してください。番号が無い場合は 0 がすでに入力されてい るのでそのままにしてください。

設計書コード(ない場合は0を入力してください)\*

#### 3-4-4 業務・工事件名等 業務・工事名称【必須】

① 業務・工事名称を入力してください。

業務·工事名称\*

#### 3-4-5 業務・工事件名等 工期開始日・工期終了日【必須】

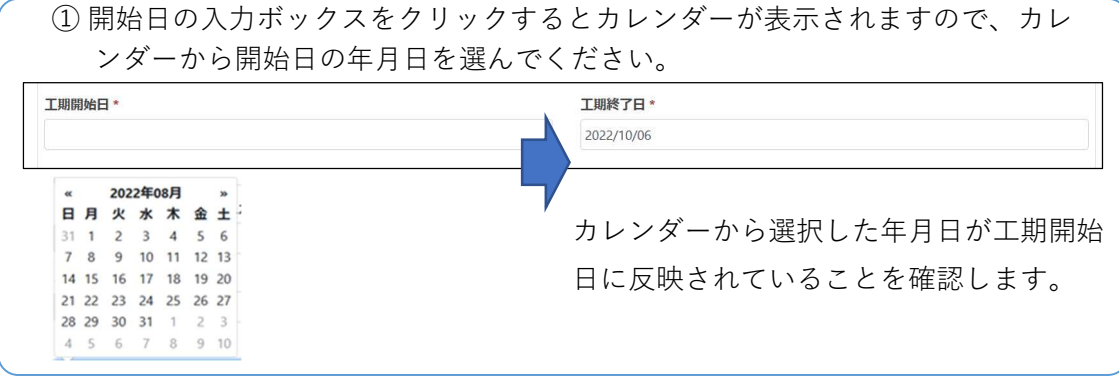

② 同様に工期終了日を入力してください。

## 3-4-6 場所情報 住所情報 都道府県【必須】

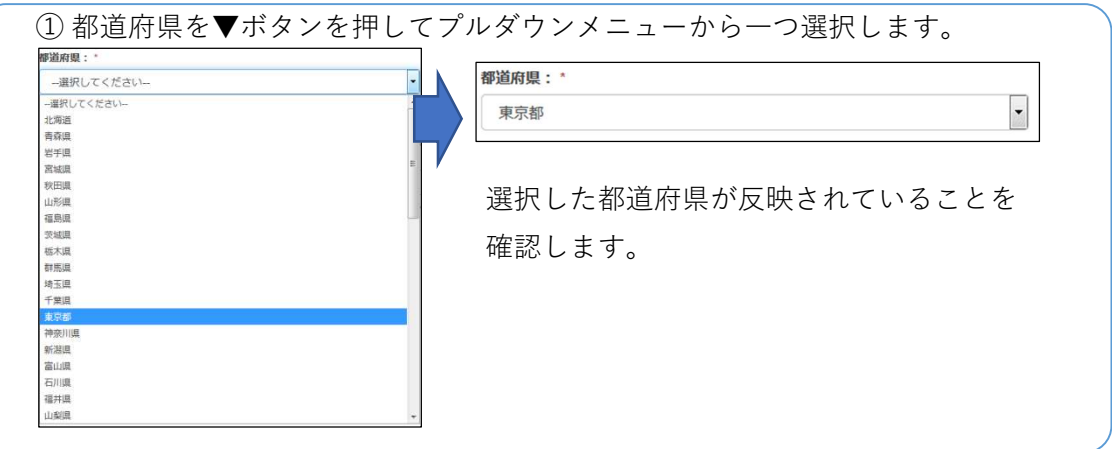

## 3-4-7 場所情報 住所情報 市区町村【必須】

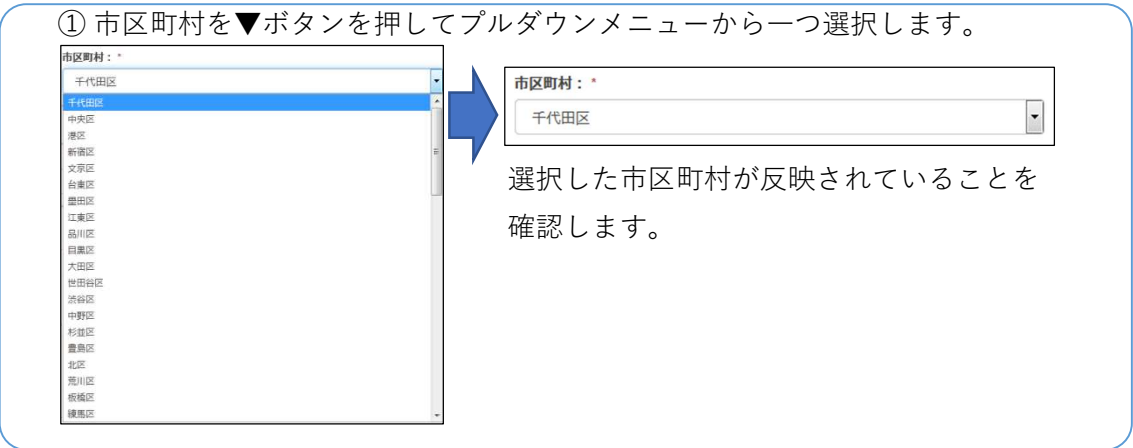

#### 3-4-8 場所情報 住所情報 住所【必須】

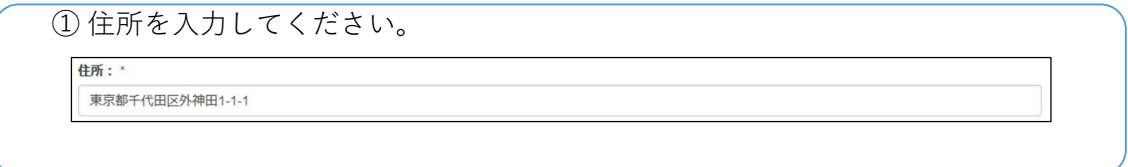

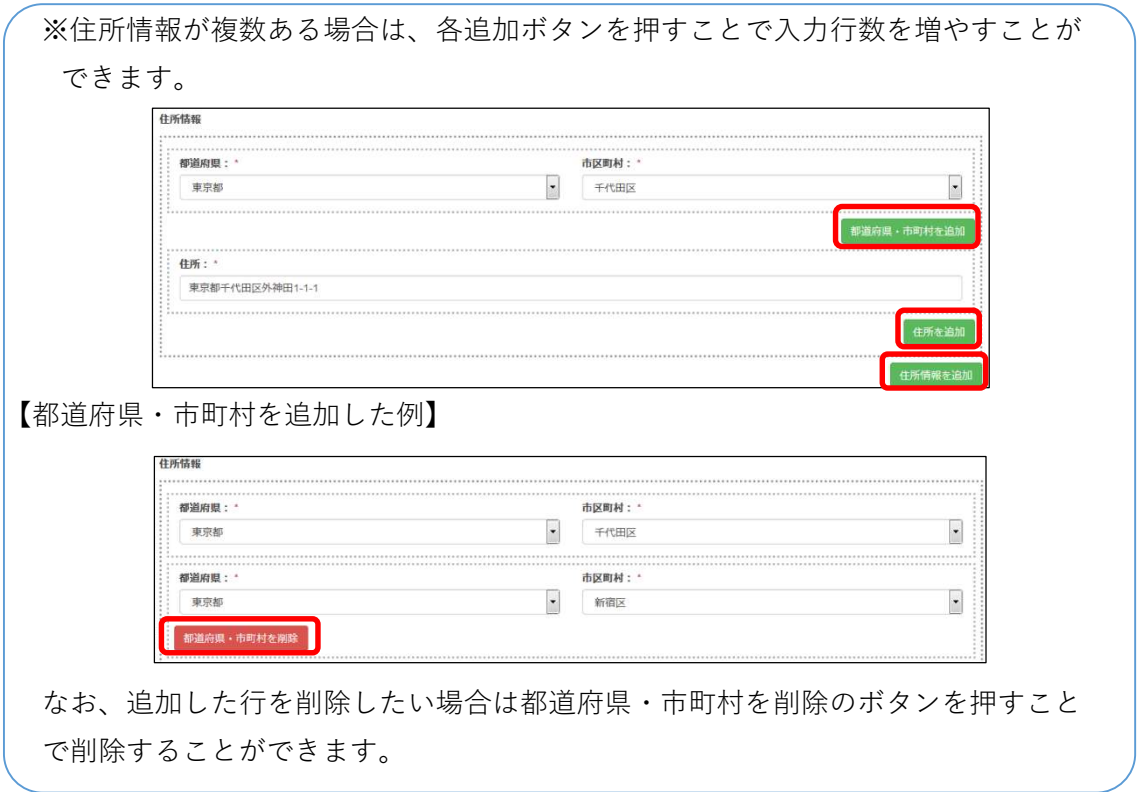

## 3-4-9 場所情報 点・線・面情報【必須】

場所情報を入力します。場所情報は点・線・面のどれか 1 つ以上の入力が必要であ り、地図から指定することもできます。

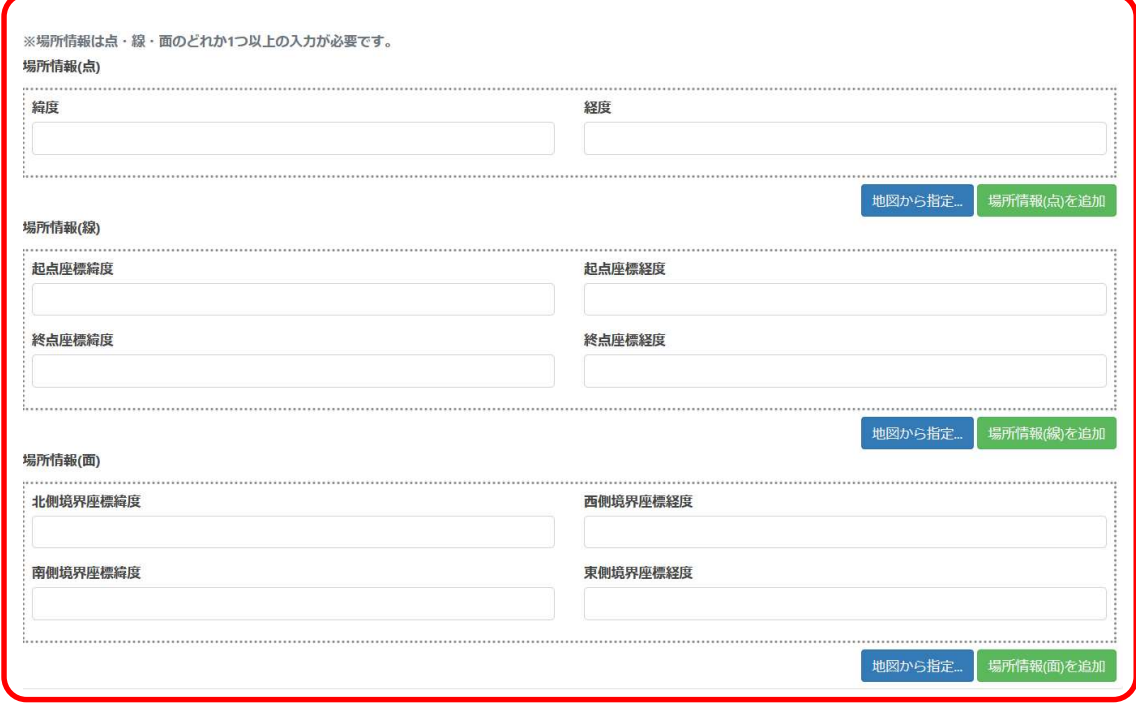

- (1)場所情報(点)
	- 1)点の緯度経度座情報がある場合
- ① 緯度、経度のそれぞれの入力ボックスに直接入力することができます。 ※入力は 10 進法のみになります。60 進法(度分秒)はあらかじめ 10 進法に変 換していただく必要があります。

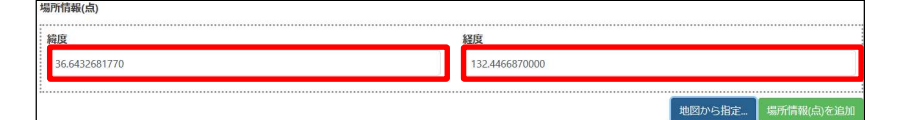

#### 2) 地図から指定する場合

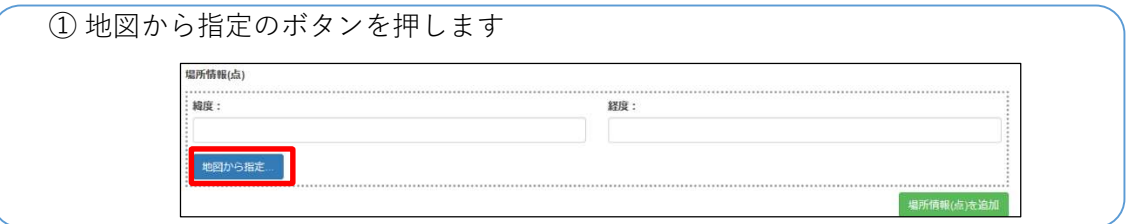

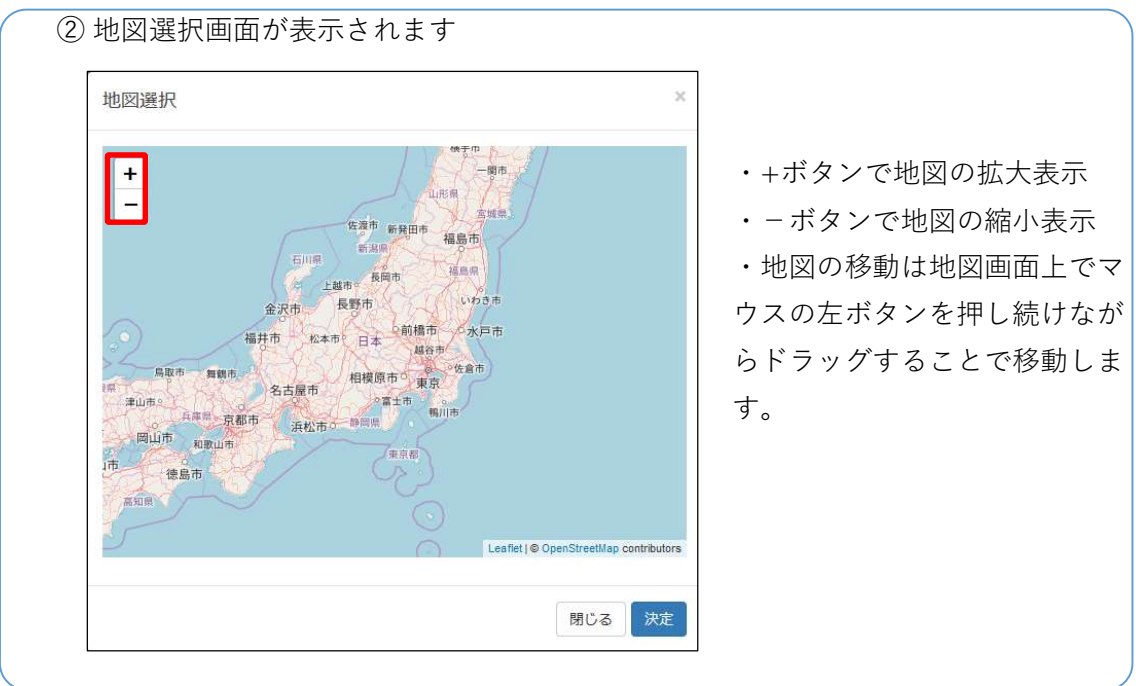

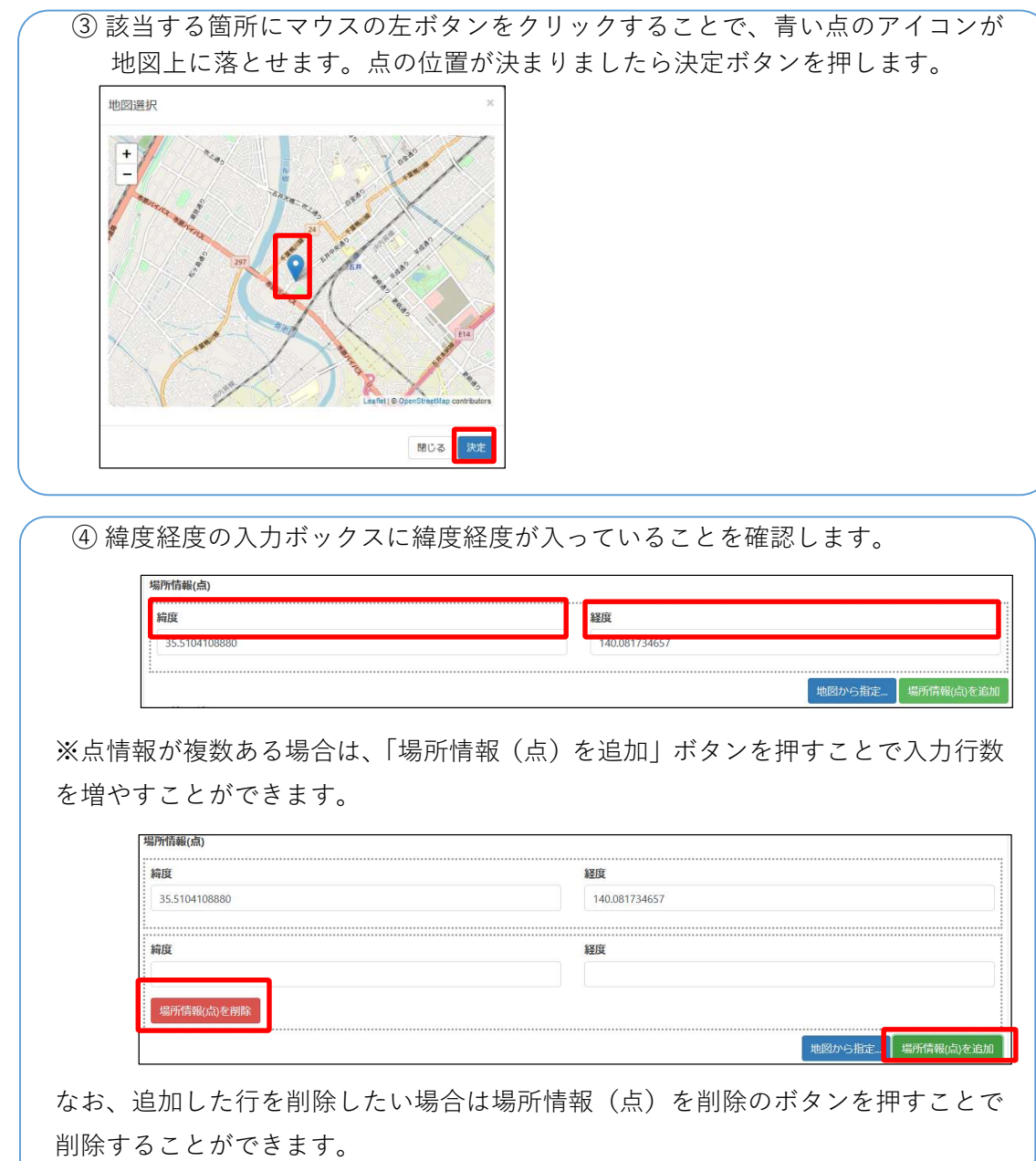

- (2)場所情報(線)
	- 1)起点・終点の座標情報がある場合

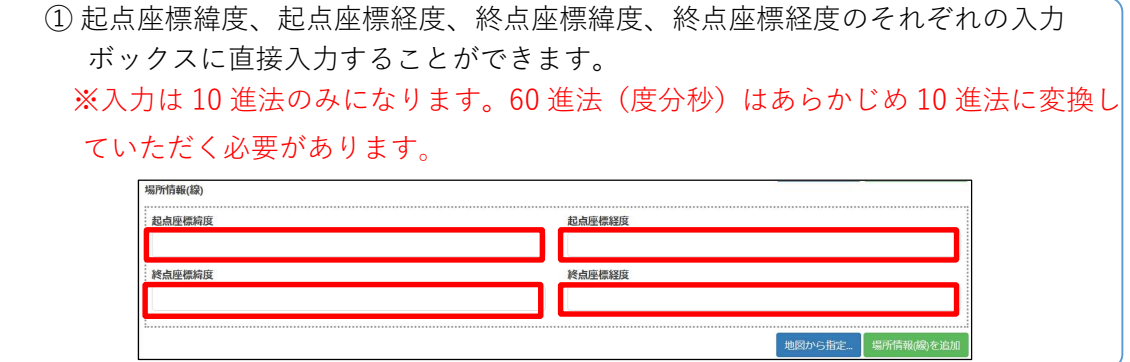

# 2)地図から指定する場合

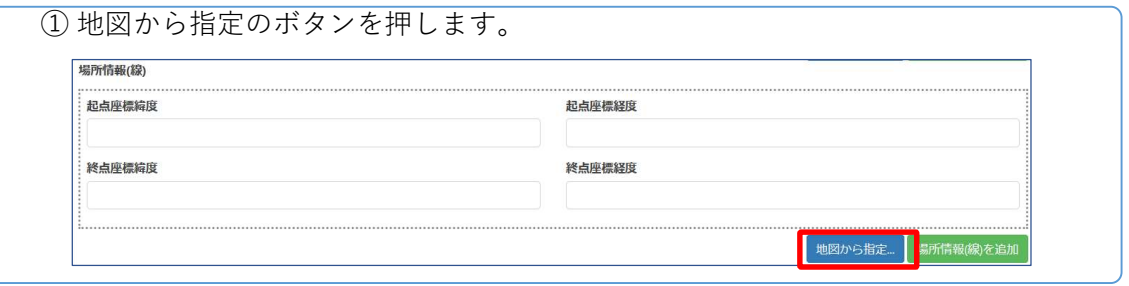

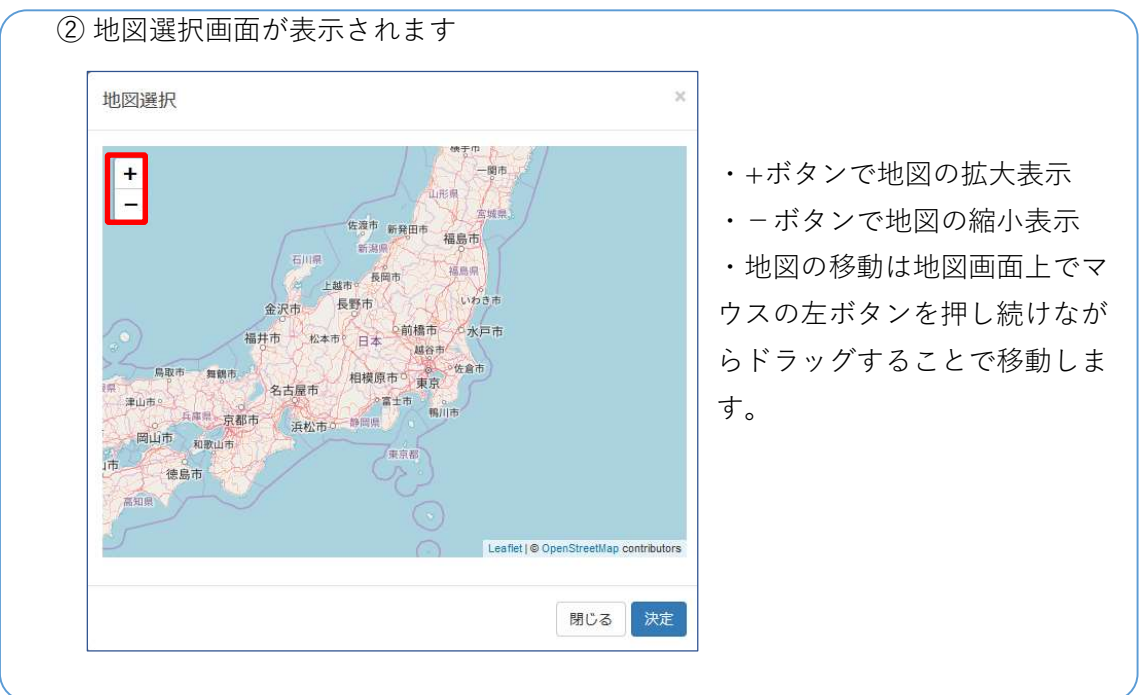

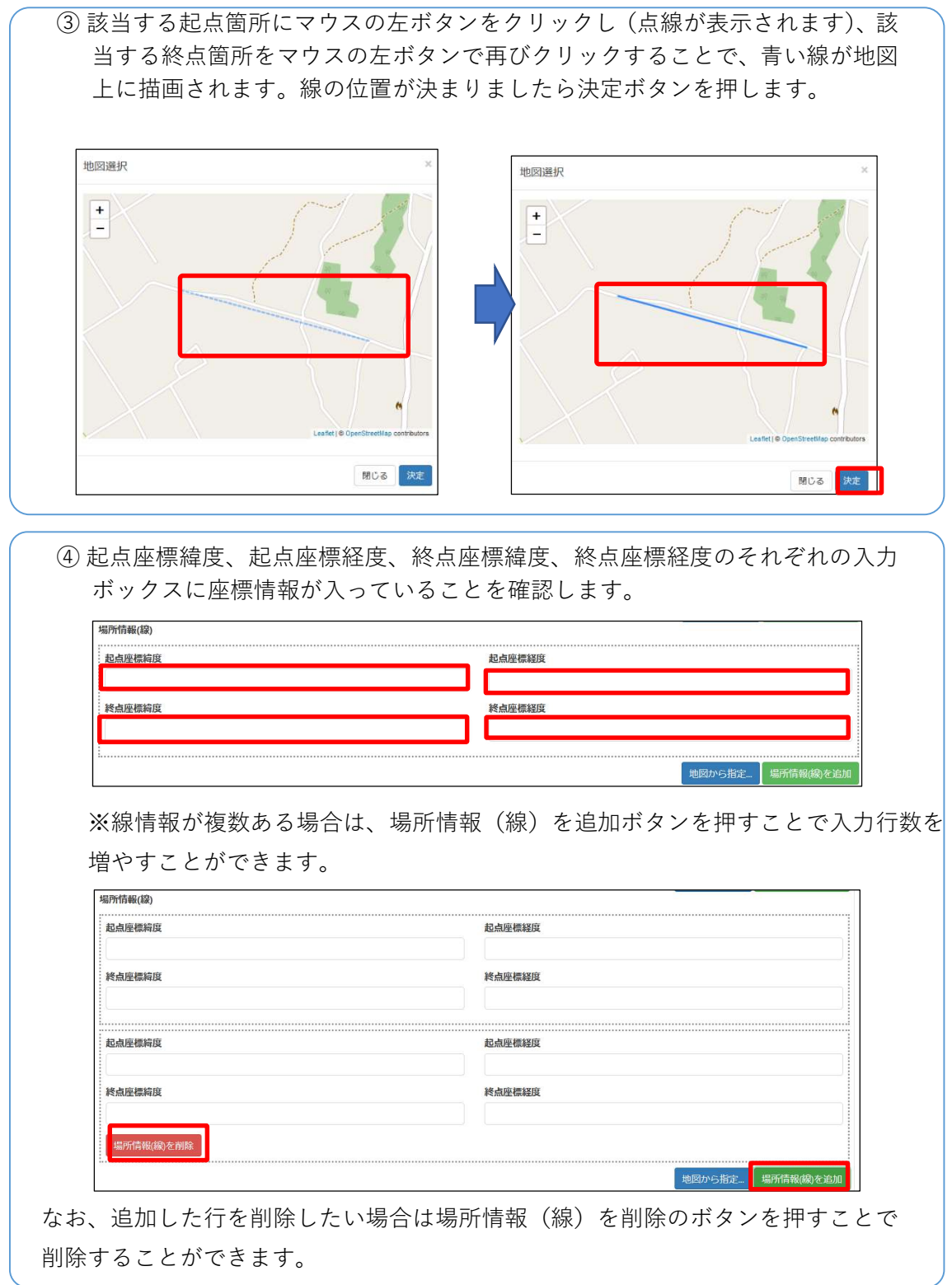

(3)場所情報(面)

#### 1) 北側、西側、南側、東側境界座標情報がある場合

① 北側境界座標緯度、西側境界座標経度、南側境界座標緯度、東側境界座標経度 のそれぞれの入力ボックスに直接入力できます。

※入力は10進法のみになります。60進法(度分秒)はあらかじめ10進法に変換し ていただく必要があります。

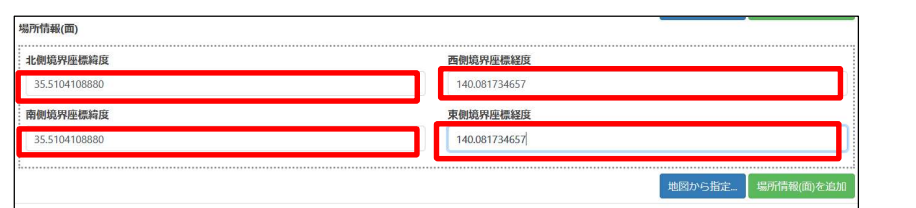

2) 地図から指定する場合

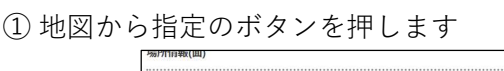

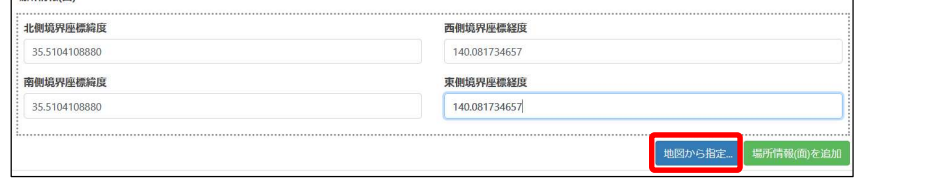

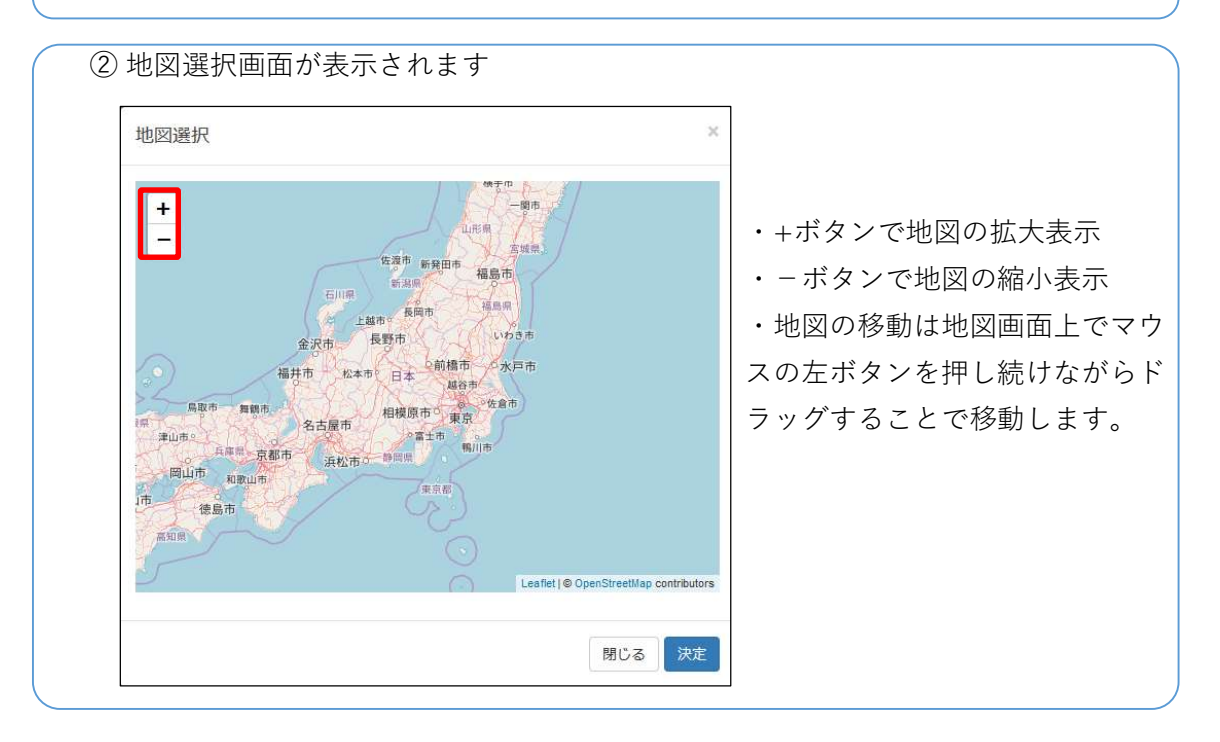

③ 該当する北側境界・西側境界座標点にマウスの左ボタンをクリックし(点線の 枠が表示されます)、該当する南側境界・東側境界座標をマウスの左ボタンで再 びクリックすることで、青い枠が地図上に描画されます。枠の位置が決まりま したら決定ボタンを押します。

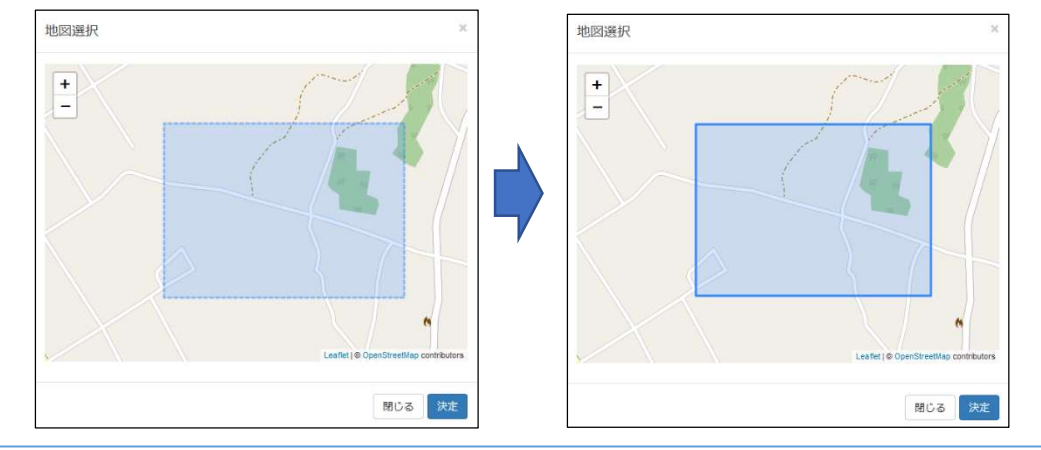

④ 北側境界座標緯度、西側境界座標経度、南側境界座標緯度、東側境界座標経度 のそれぞれの入力ボックスに座標情報が入っていることを確認します。

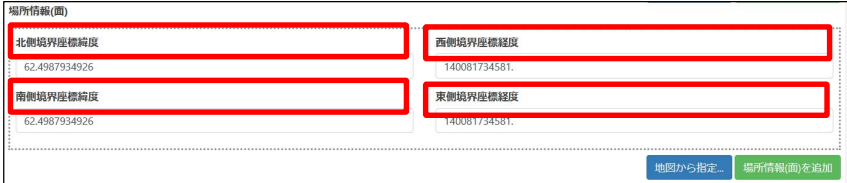

※面情報が複数ある場合は、「場所情報(面)を追加」ボタンを押すことで入力行数 を増やすことができます。

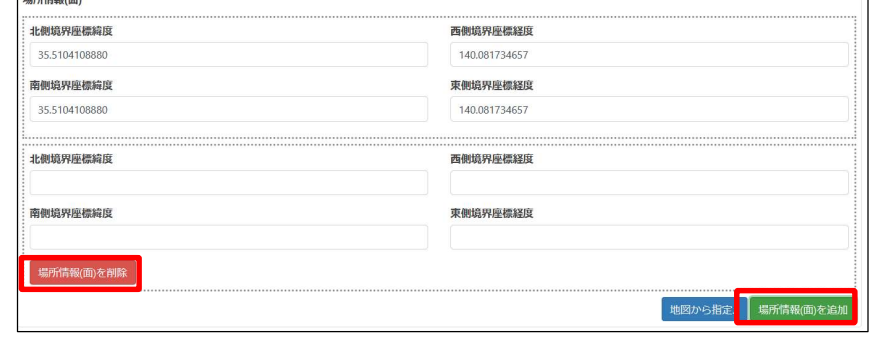

なお、追加した行を削除したい場合は場所情報(面)を削除のボタンを押すことで 削除することができます。

## 3-4-10 業務・工事概要 業種【任意】

① 業種を▼ボタンを押してプルダウンメニューから、該当する業種を一つ選択し ます。

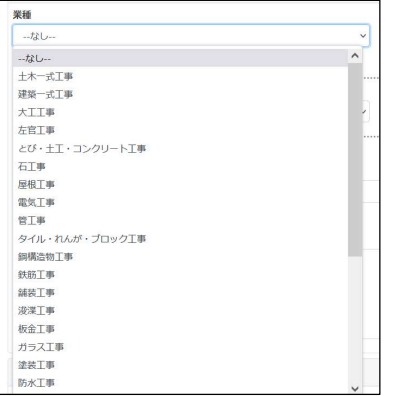

## 3-4-11 業務・工事概要 分野【任意】

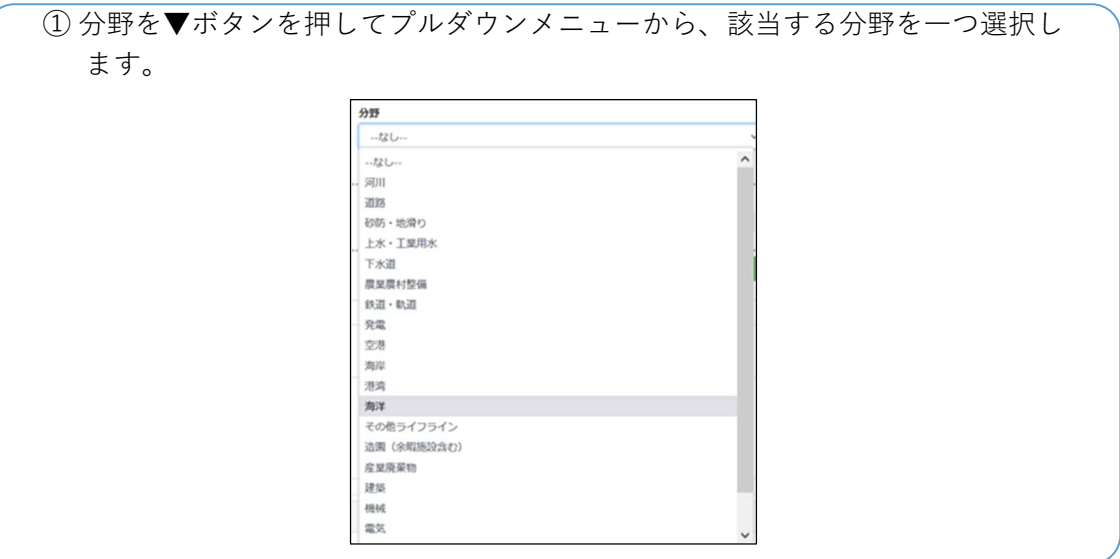

## 3-4-12 業務・工事概要 工種・工法【任意】

① 工種を▼ボタンを押してプルダウンメニュー、該当する工種を一つ選択します。

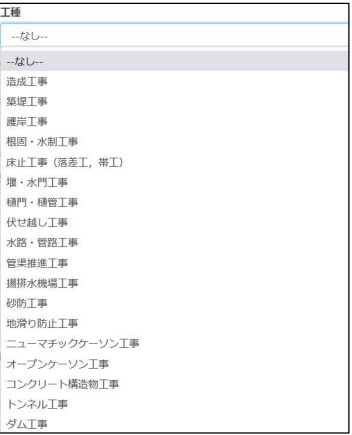

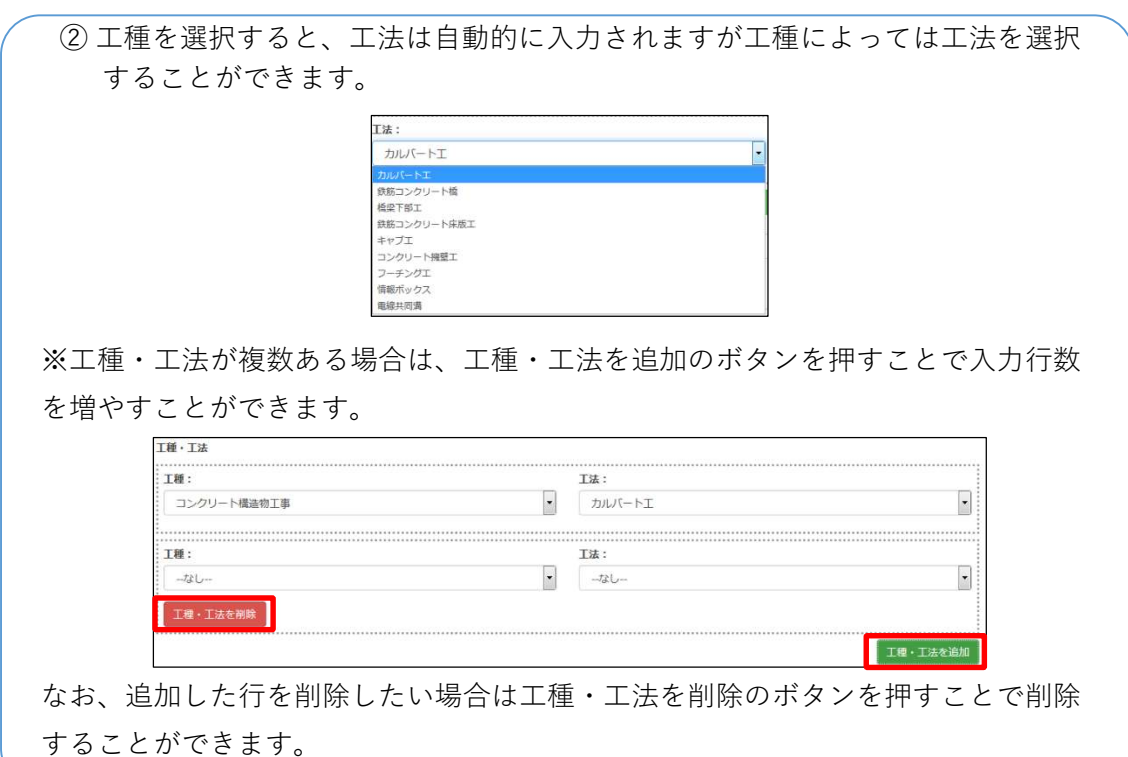

## 3-4-13 業務・工事概要 キーワード【任意】

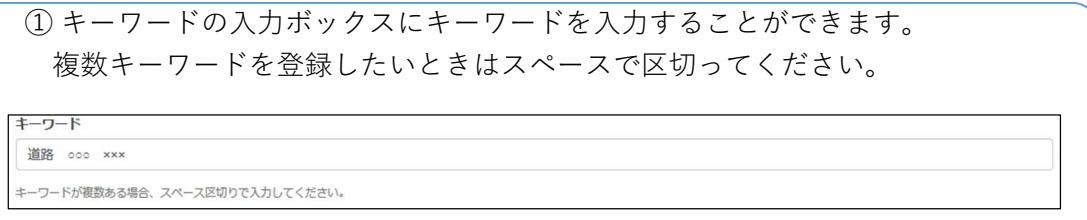

## 3-4-14 業務・工事概要 概要【必須】

概要。

① 概要の入力ボックスに概要を入力してください。

なお入力文字数は最大 300 文字までです。

-----<br>| 本工事は国道○○号線における維持修繕工事である。

## 3-4-15 発注者情報 発注者大分類、発注者中分類、発注者小分類、発注者細分類 【任意】

① 発注者大分類の▼ボタンを押してプルダウンメニューから、該当する発注者大 分類を一つ選択します。

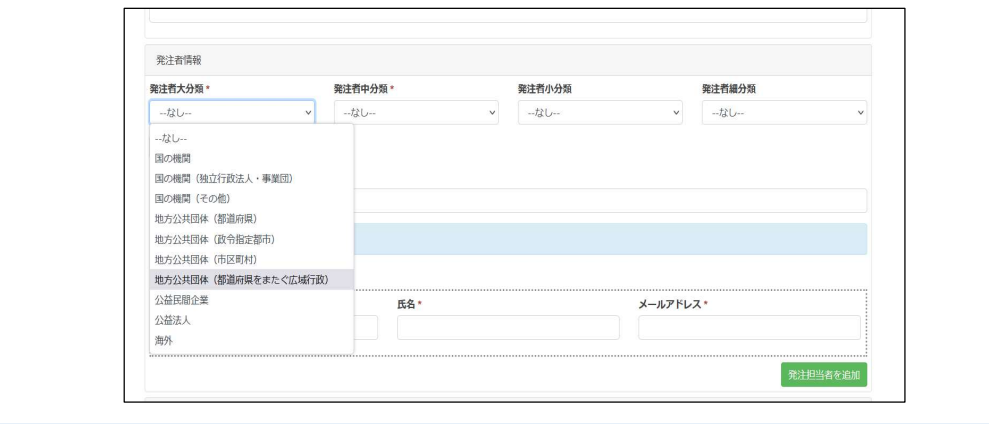

② 発注者中分類の▼ボタンを押してプルダウンメニューから、該当する発注者中 分類を一つ選択します。(①で選択したものに沿ったものがプルダウンメニュ ーに表示されます。)

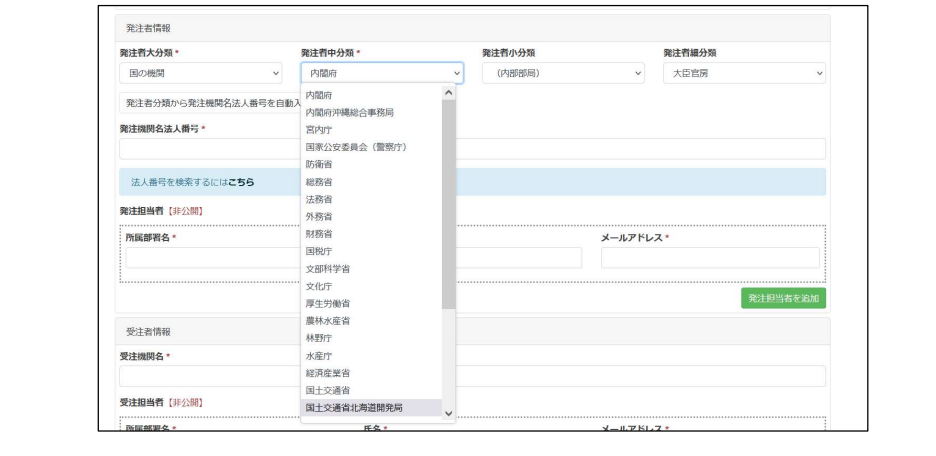

③ 発注者小分類の▼ボタンを押してプルダウンメニューから、該当する発注者小 分類を一つ選択します。(②で選択したものに沿ったものがプルダウンメニュ ーに表示されます。) **SHEATER** 発注者小分類<br>(内部部局) 発注者大分類· <br>発注者細分類 国の機関  $\overline{\phantom{0}}$ 大臣官房 発注者分類から発注機関名法人番号を自動入力 <br>発注機関名法人番号·

東北連輪局<br>北陸信越運輸局

- 北陸信越運輸局<br>関東運輸局<br>中部運輸局<br>近畿運輸局<br>神戸運輸局<br>神戸運輸局<br>中国運輸局

四国道輸局<br>九州道輸局

 $F<sub>1</sub>z$ 

発注担当者を追加

氏名·

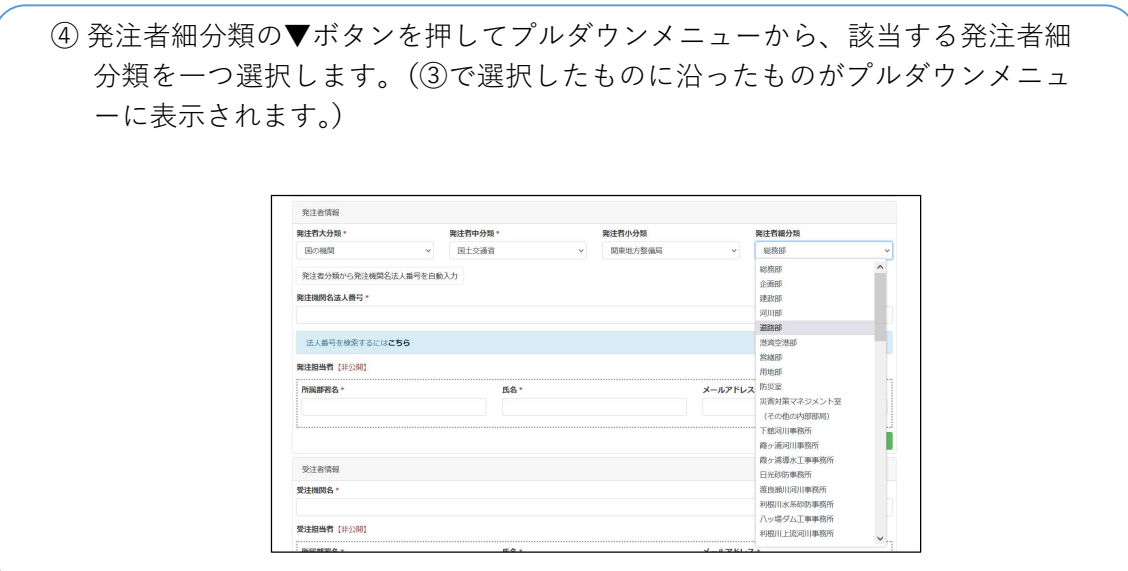

#### 3-4-16 発注者情報 発注機関名法人番号【必須】

法人番号を検索するにはこちら 発注担当者 [非公開] ·<br>所属部署名·

受注者情報 受注機関名

受注担当者 [非公開]

① 「発注者分類から発注機関名法人番号を自動入力」をクリックすると自動で発 注機関名法人番号が入力されます。 発注者分類から発注機関名法人番号を自動入力 を注機関名法人番号 \*

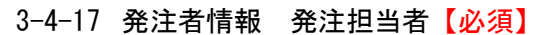

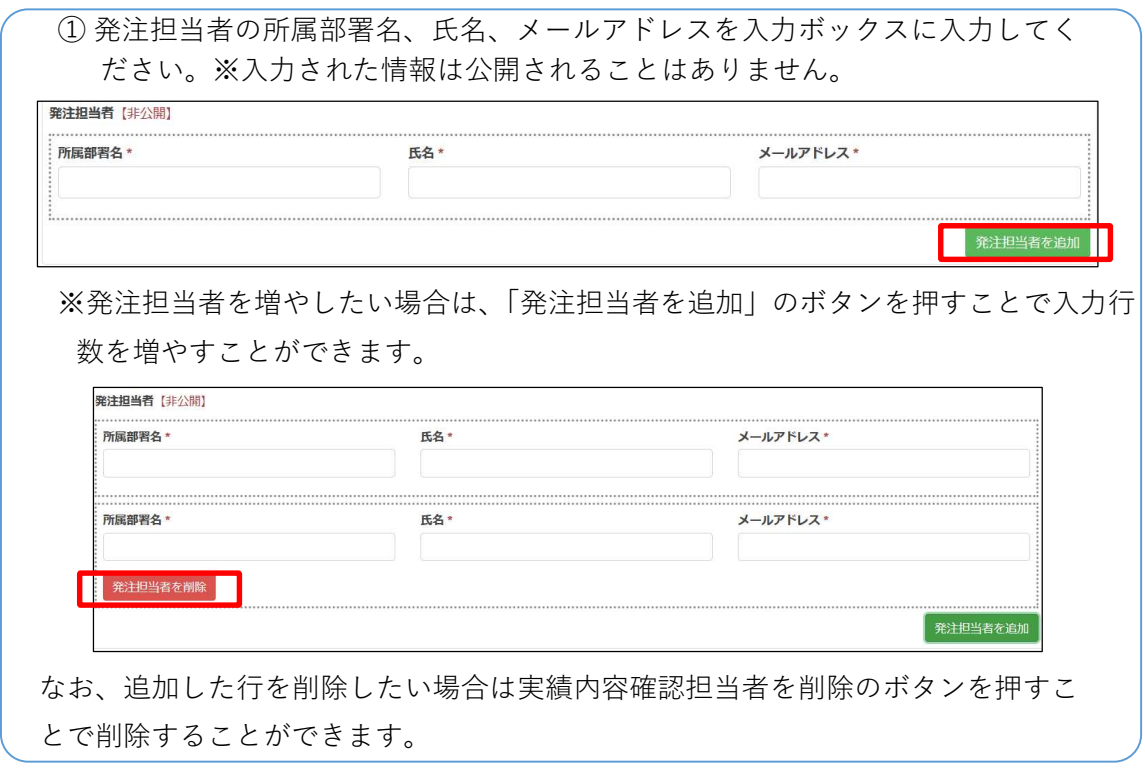

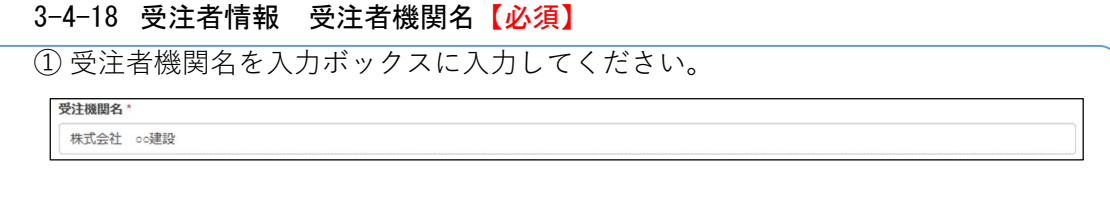

## 3-4-19 受注者情報 受注担当者【必須】

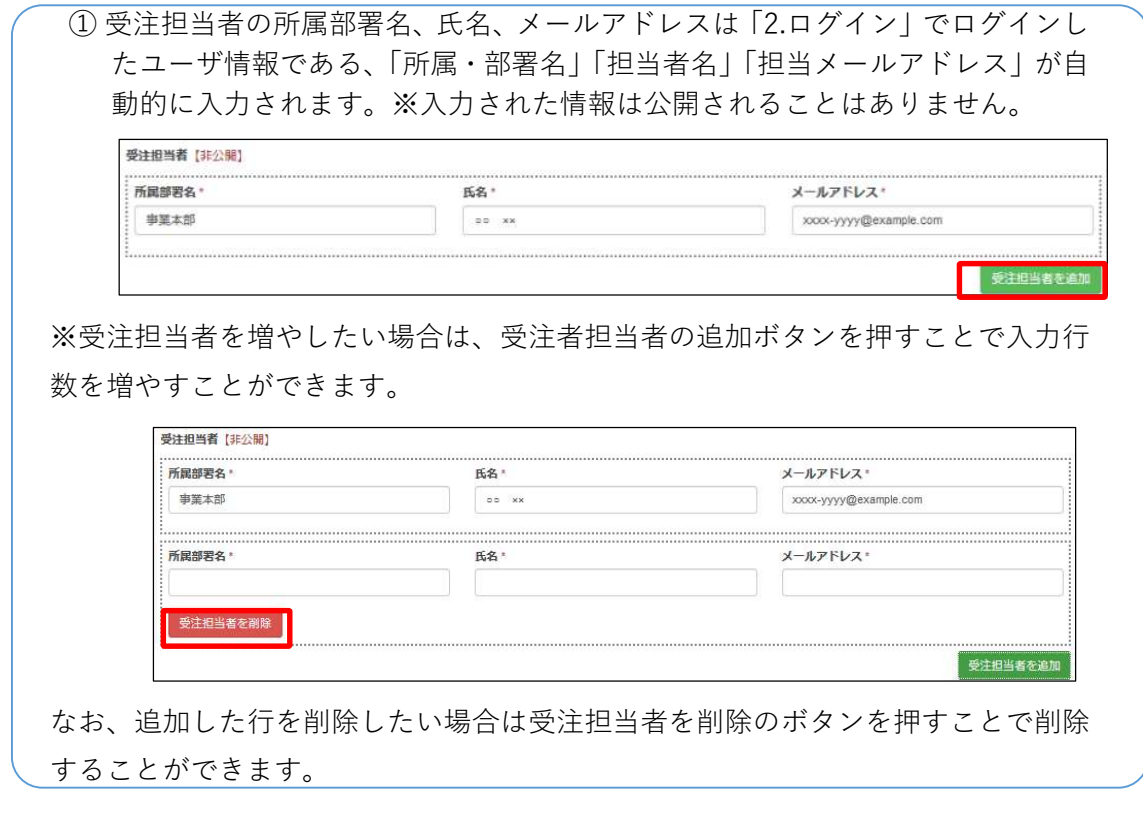

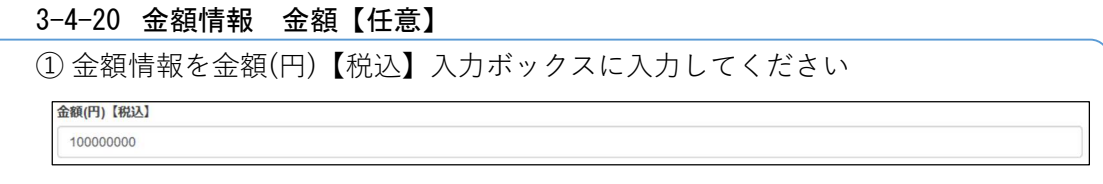

## 3-5 登録

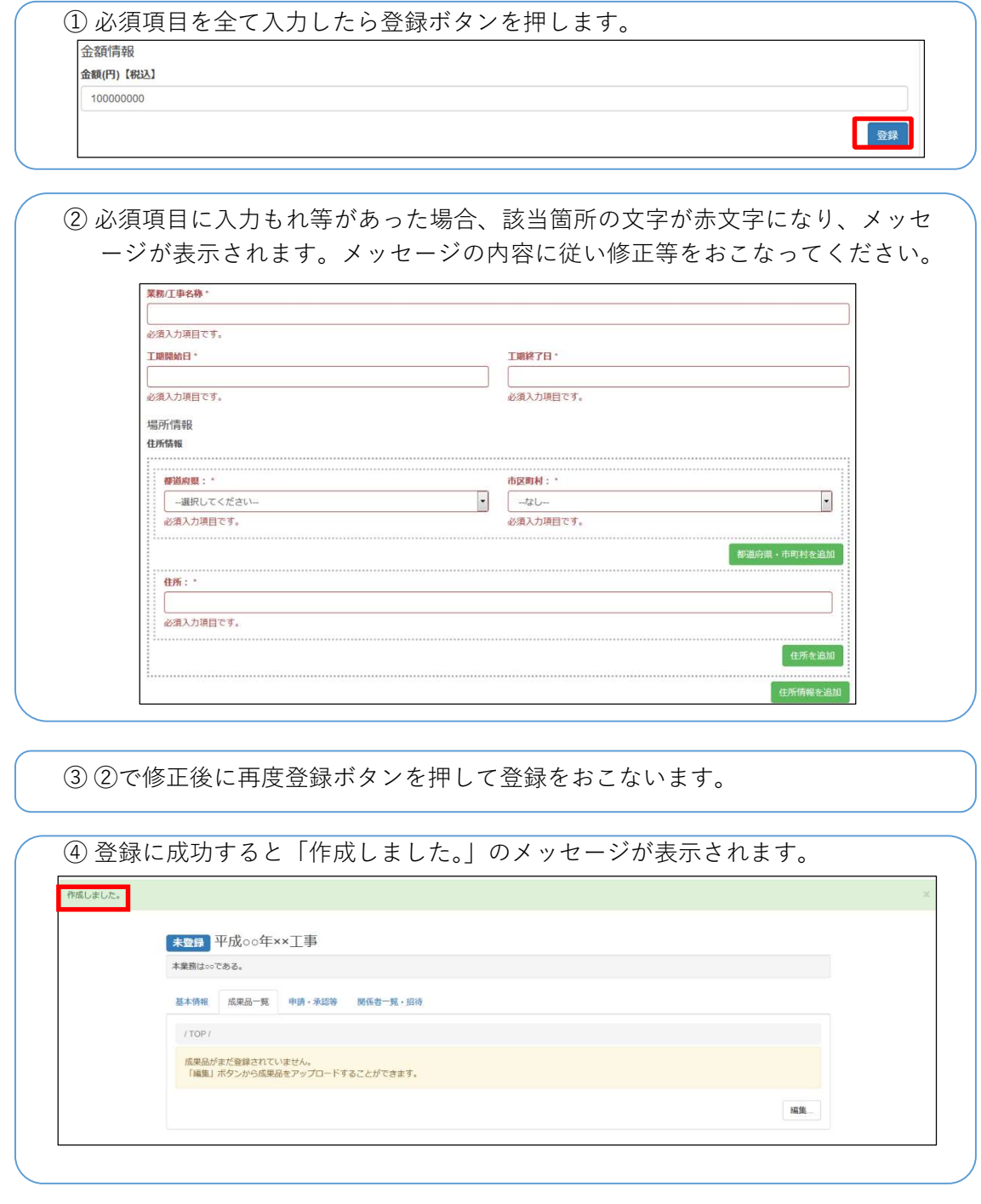

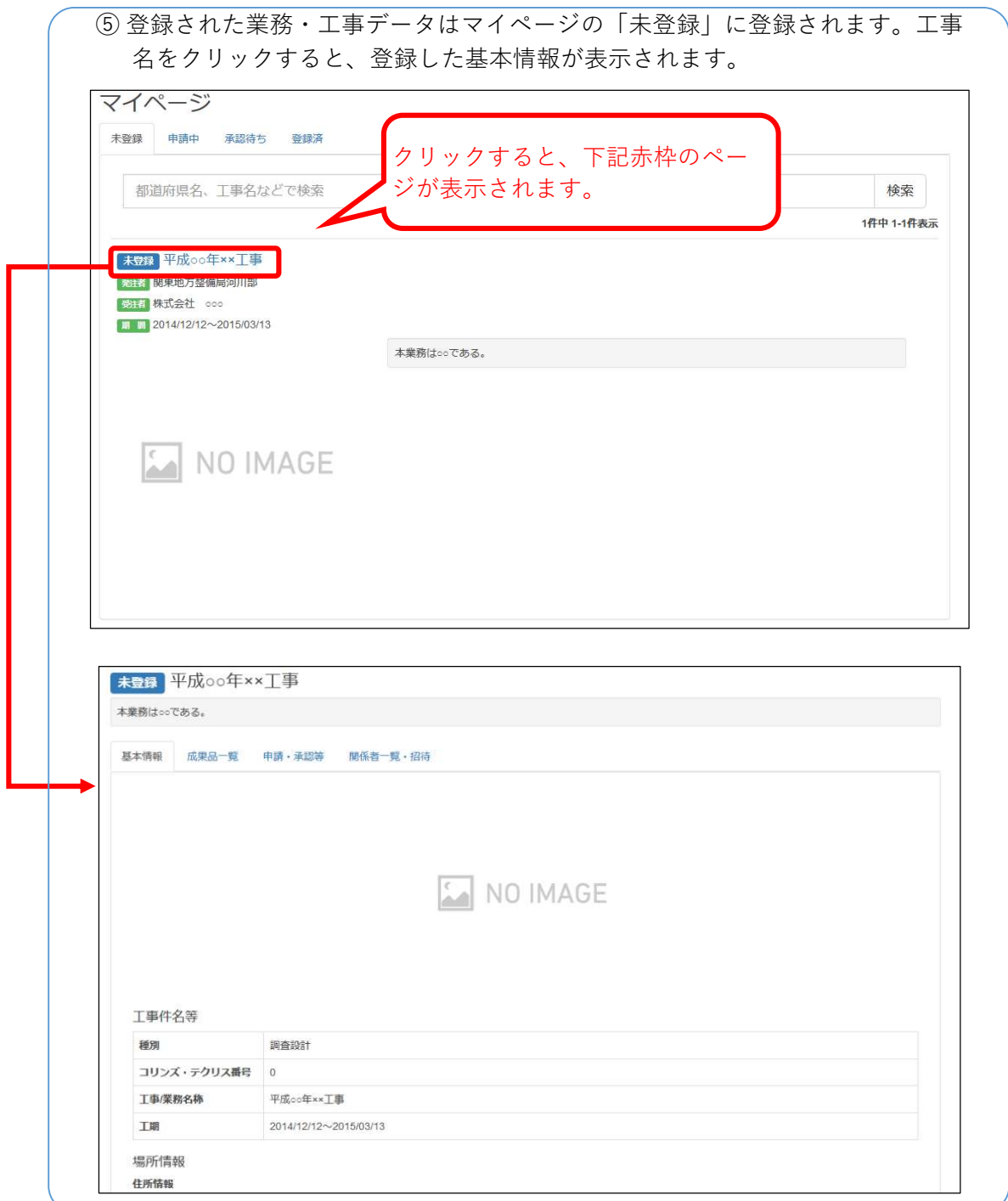

# 成果品アップロード【受注者】

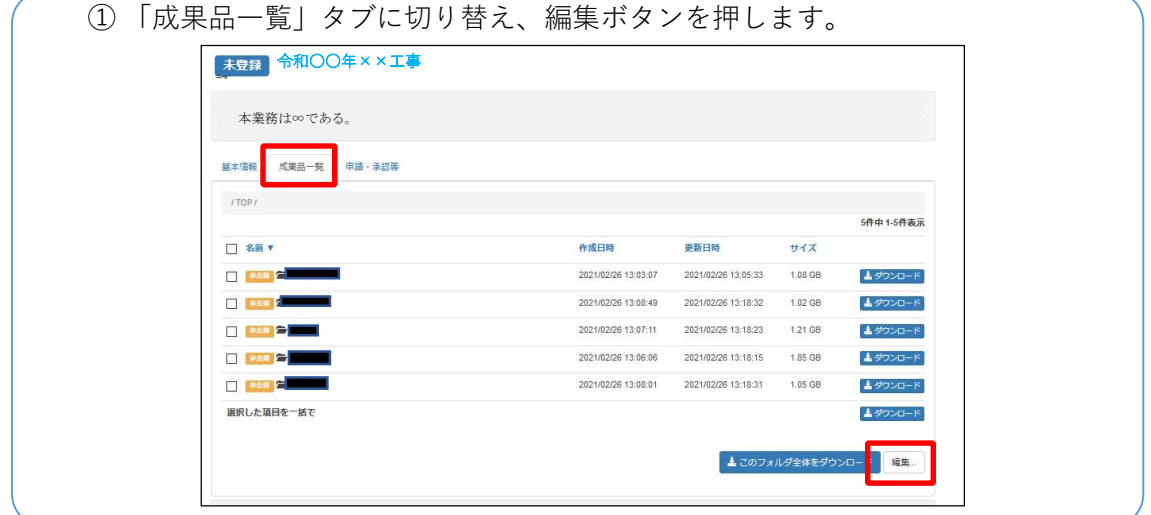

フォルダの編集画面が表示されます。

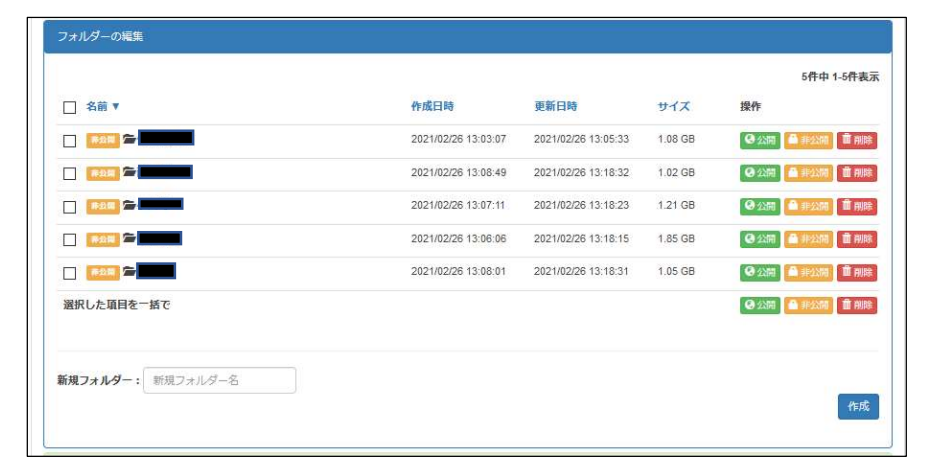

 ファイルを選択してアップロードする場合は、ファイルを選択してアップロー ドボタンを押します。

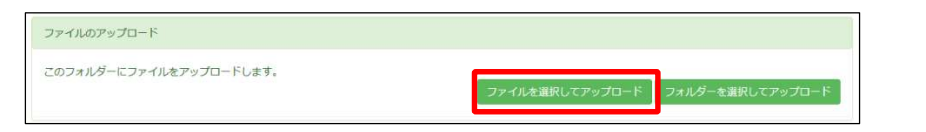

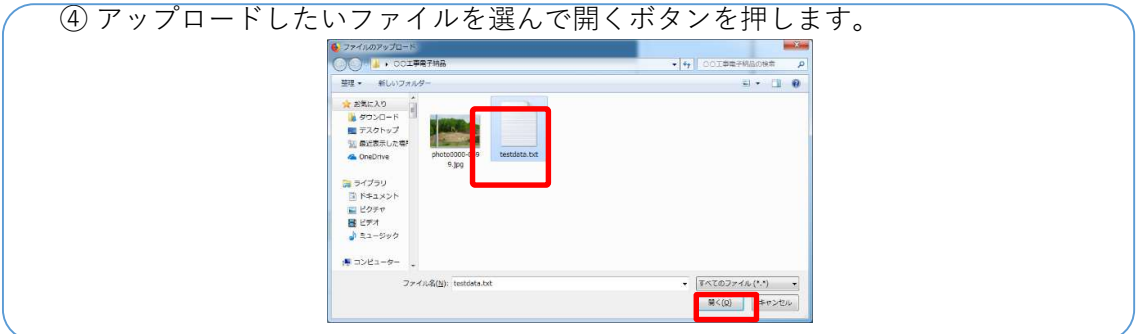

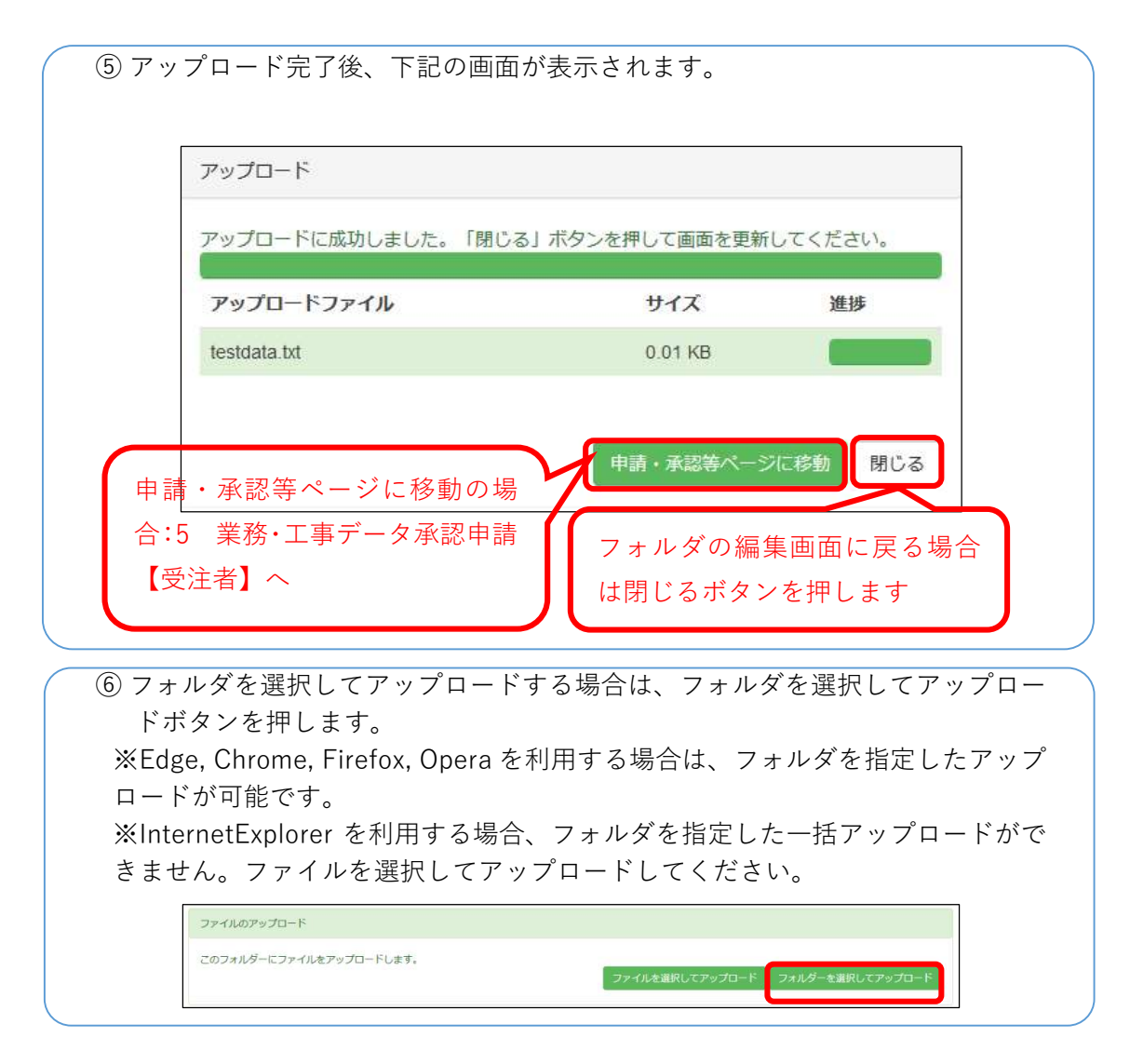

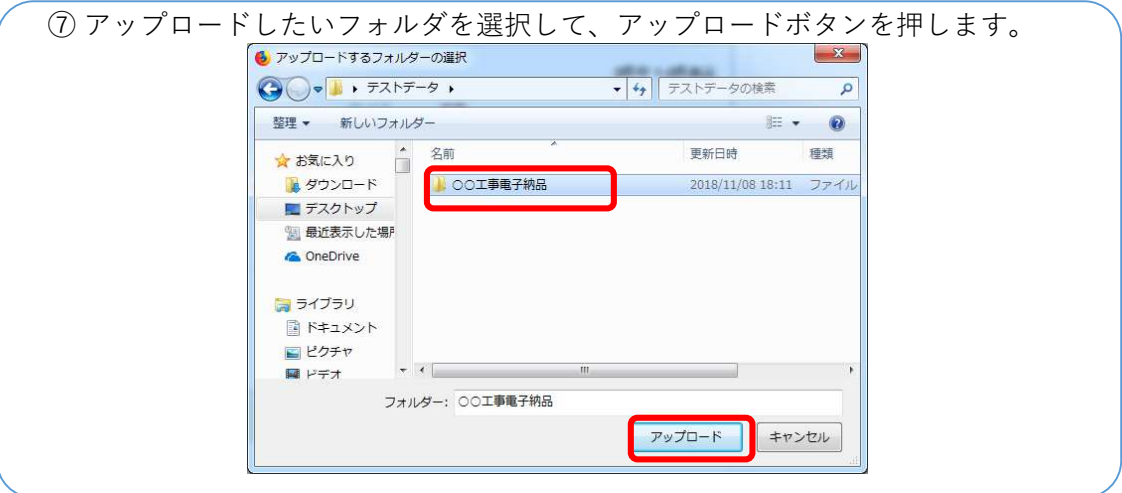

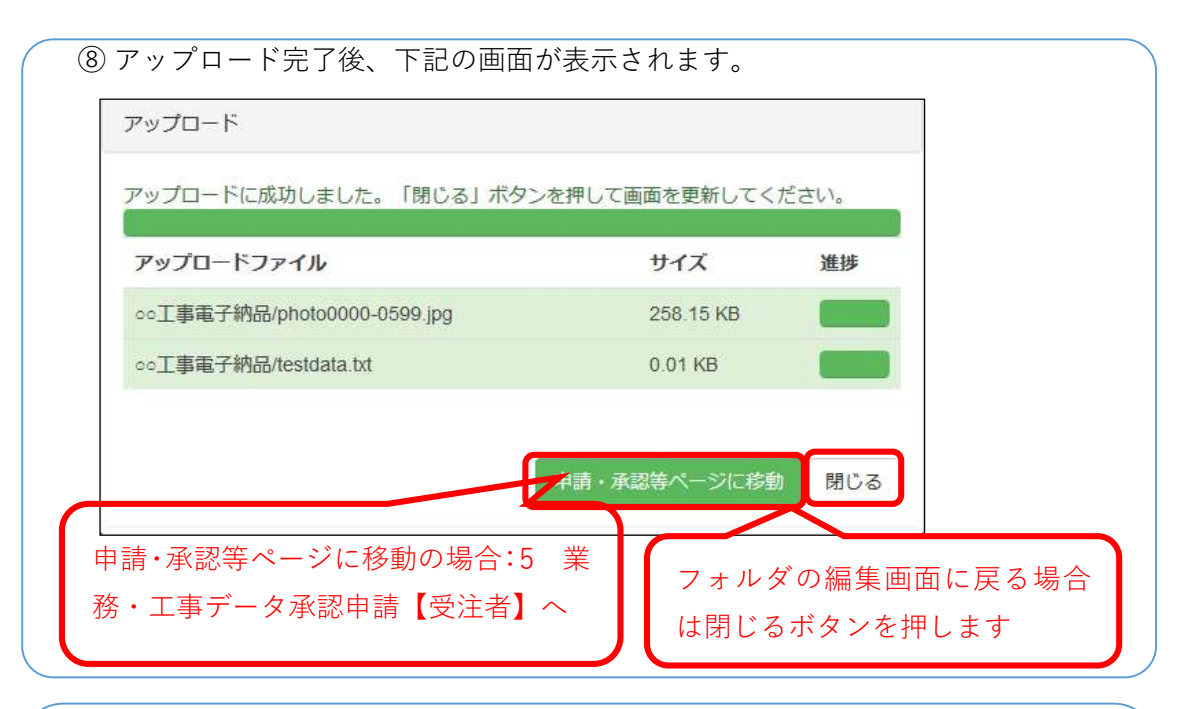

⑨ 発注者組織のガイドラインや受発注者協議等で事前にファイル内容に応じた公 開/非公開設定が決まっている場合は、閉じるボタンをクリックし、受注者側 でアップロードファイルの公開/非公開設定をしてください。

※追加でアップロードしたい場合も閉じるボタンをクリックし、②~⑧の手順を繰り 返してください。

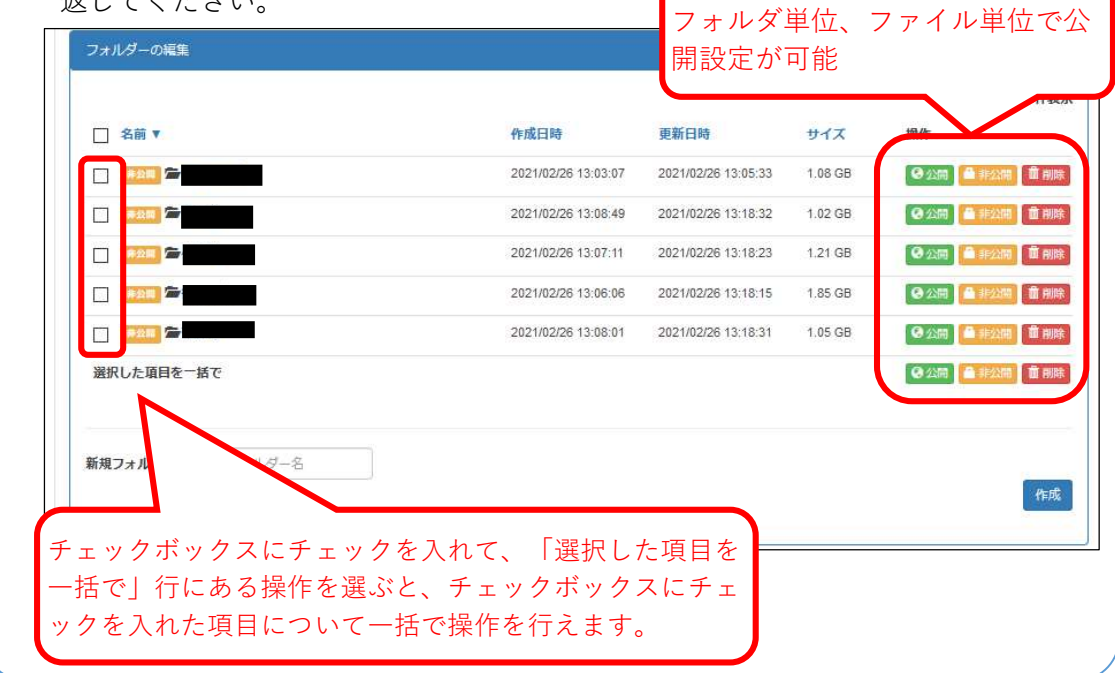

⑩ 申請・承認等ページに移動ボタンをクリックして、移動します。登録するデー タサイズが大きい場合、時間がかかることがあります。

 $\overline{\phantom{0}}$ 

5 業務・工事データ承認申請・差戻し【受注者】

## 5-1 承認申請

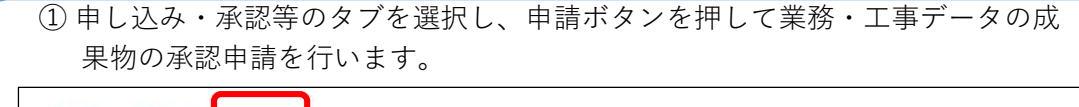

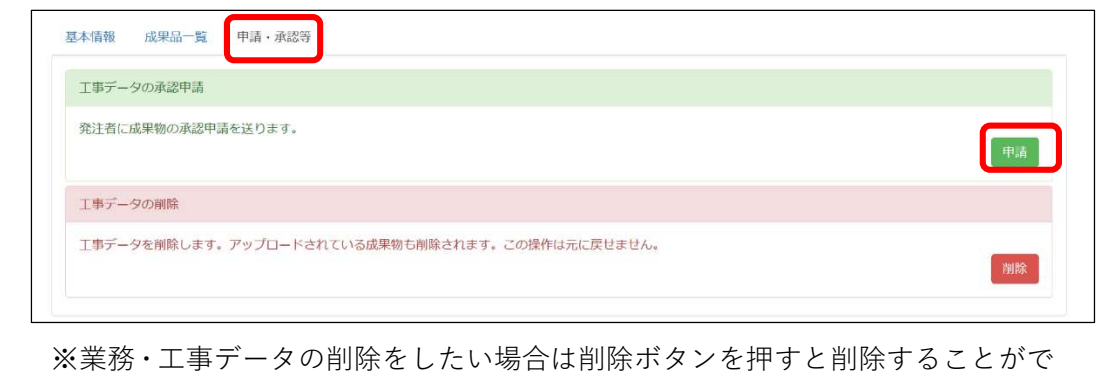

きます。

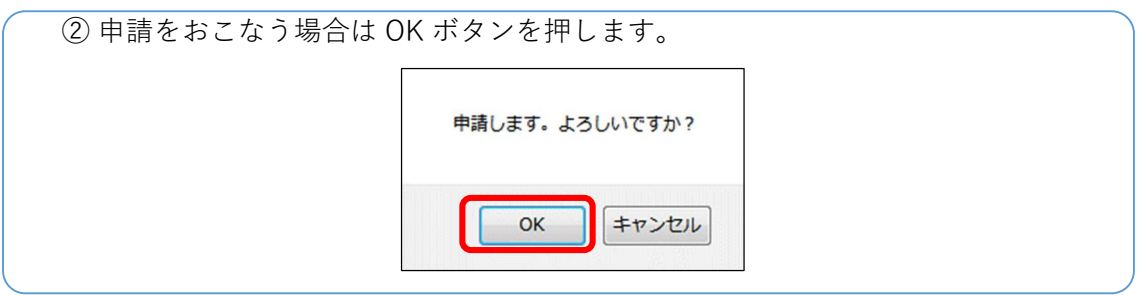

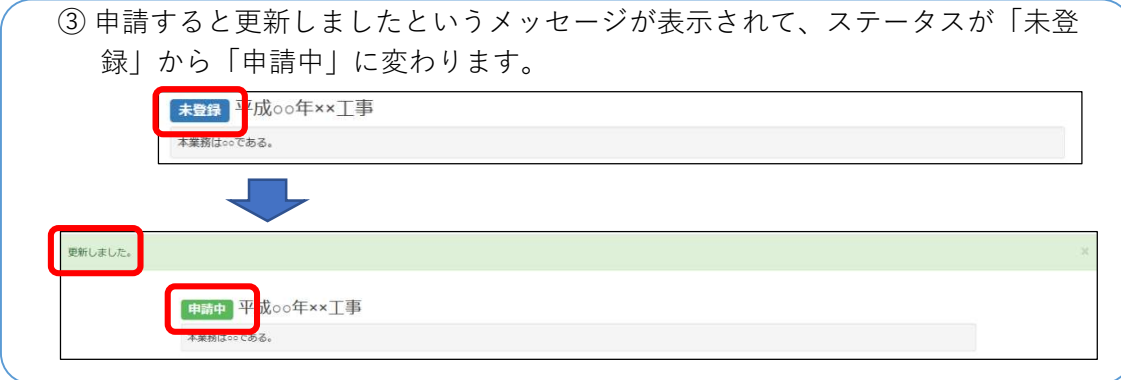

④ 承認申請を行うと発注者に以下のようなメールが送信されます。

○○○○ 様

こちらは My City Construction です。

株式会社○○ ○○部 様より ○○○○ の承認申請がありました。

以下リンクから 令和○○年××工事 の基本情報・成果品を確認して承認処理を行っ てください。

https://mycityconstruction.jp/xxxxx/xxxx

⑤ 発注者が承認するとステータスが「登録済」に変更されます。 以下のようなメールが届きます。

 ○○○○ 様 こちらは My City Construction です。

○○ ○○部 様より 平成○○年××工事 の申請が承認されました。 以下リンクから承認された 平成○○年××工事 の基本情報・成果品を確認できま す。 https://mycityconstruction.jp/xxxxx/xxxx

納品完了後はアンケート調査へのご協力をお願いしております。 以下の URL から My City Construction のアンケートページにアクセスできます。 https://mycityconstruction.jp/xxxxx/xxxx

#### 5-2 差戻し

【申請後および登録済業務・工事データの差戻しについて】 申請後の業務・工事データを差し戻すことができます。 登録済みの業務・工事データは、発注者側でしか差戻しはできません。

【差戻しができるタイミング】

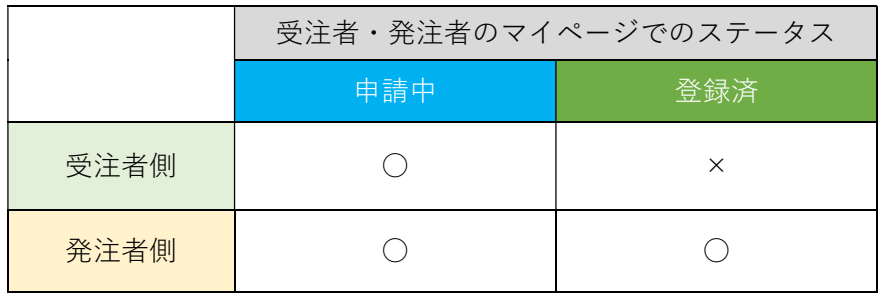

○:差戻しができる ×:差し戻しができない

【受注者側での差戻し】

申請後に基本情報や成果品の不備等があって修正等をしたい場合、発注者の承認前であれ ば受注者側で申請の差戻しをすることができます。

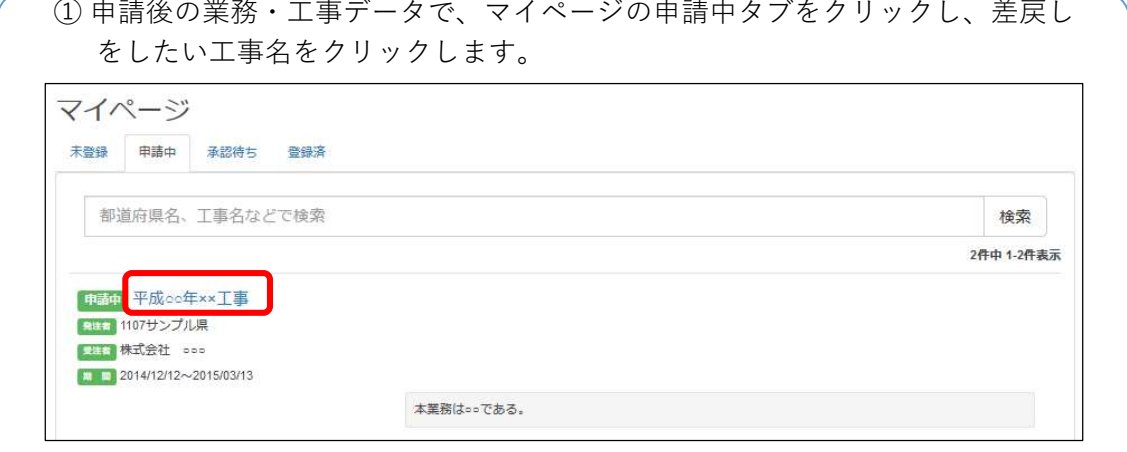

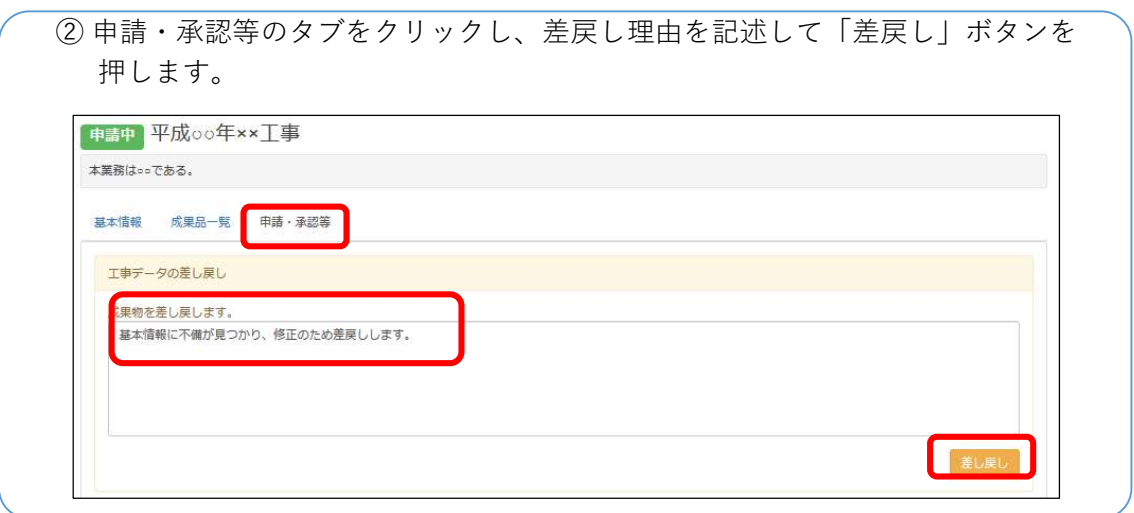

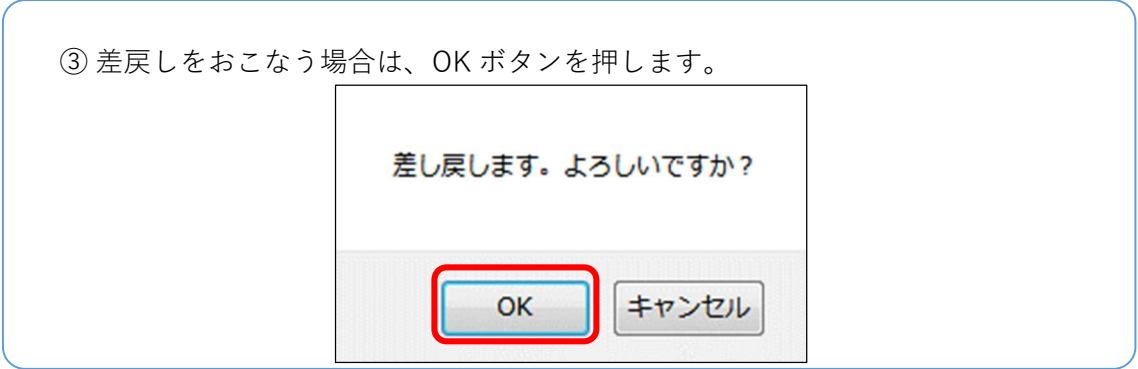

④ OK ボタンを押すと、発注者に以下のようなメールが送信されます。 ○○○○ 様 こちらは My City Construction です。 株式会社○○ ○○部 様より 平成○○年××工事 の申請が差し戻されまし た。 【差し戻し理由】 基本情報に不備が見つかり、修正のため差戻しします。

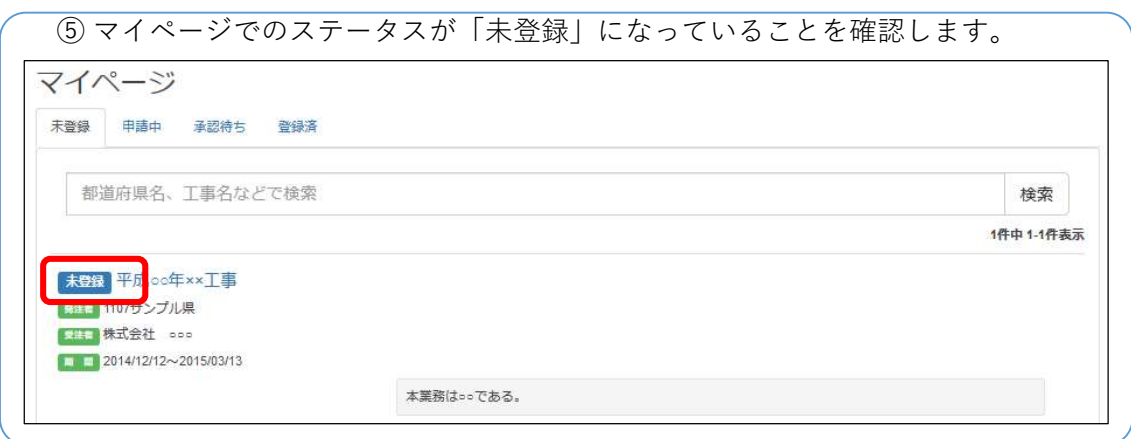

#### 5-3 電子成果品登録証明書の発行

承認済みの業務・工事データについて電子成果品登録証明書を発行することができます。

① 申請・承認等のタブを選択し、発行ボタンを押して電子成果品登録証明書の発 行をおこないます。

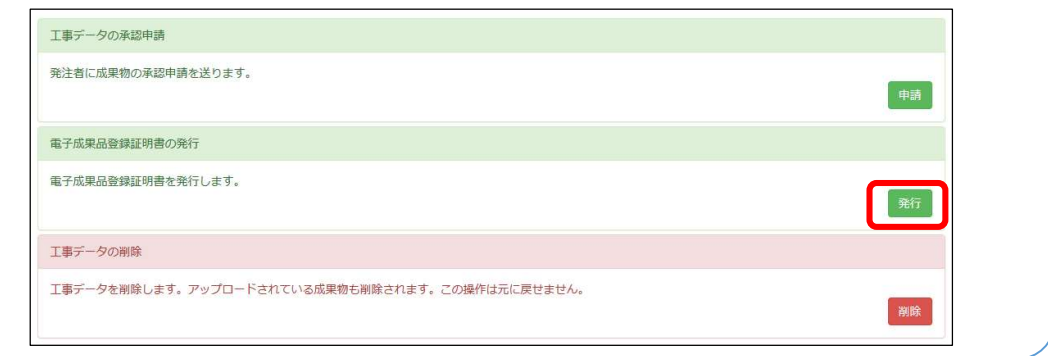

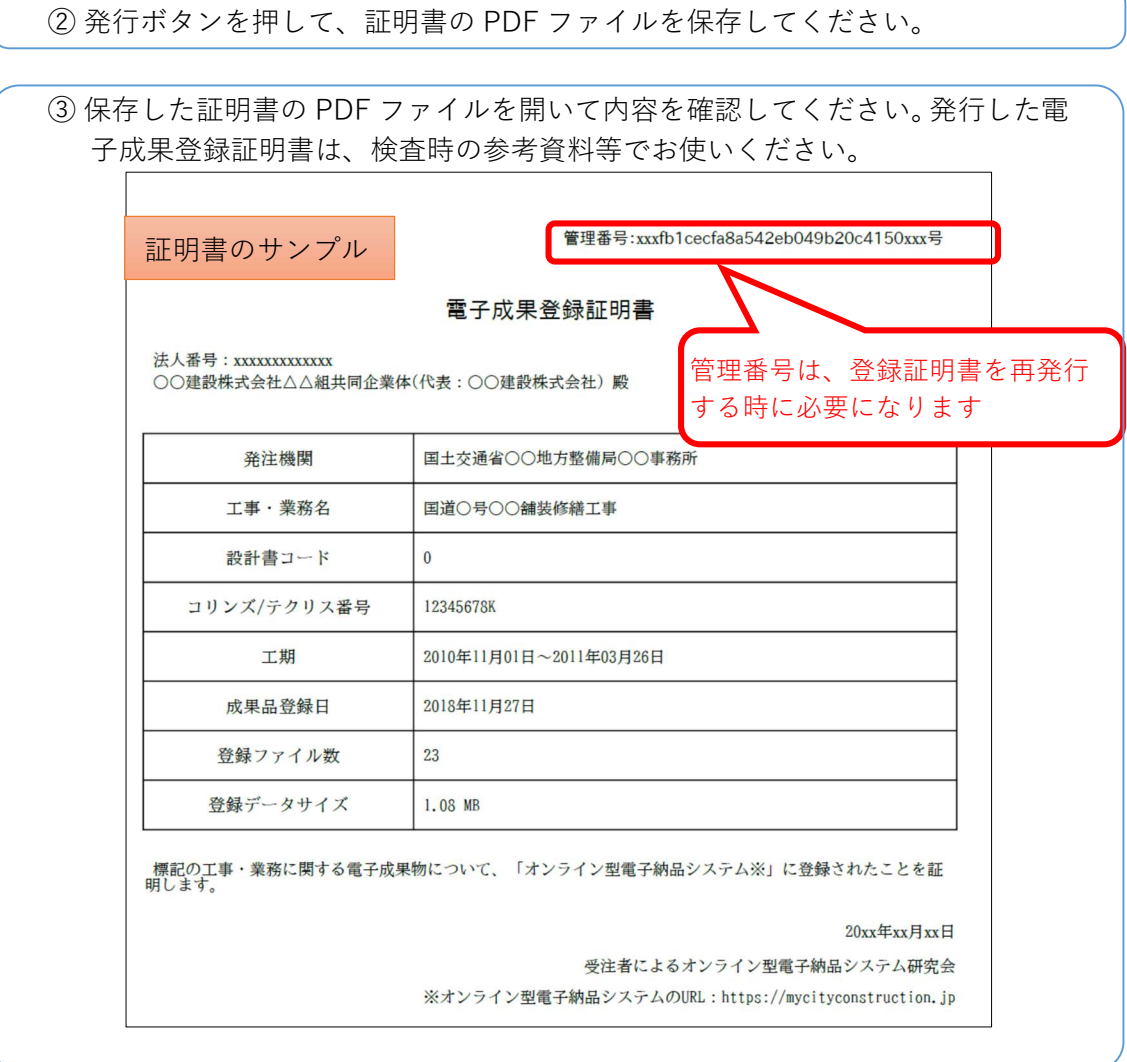

#### 5-4 業務・工事データ地図検索

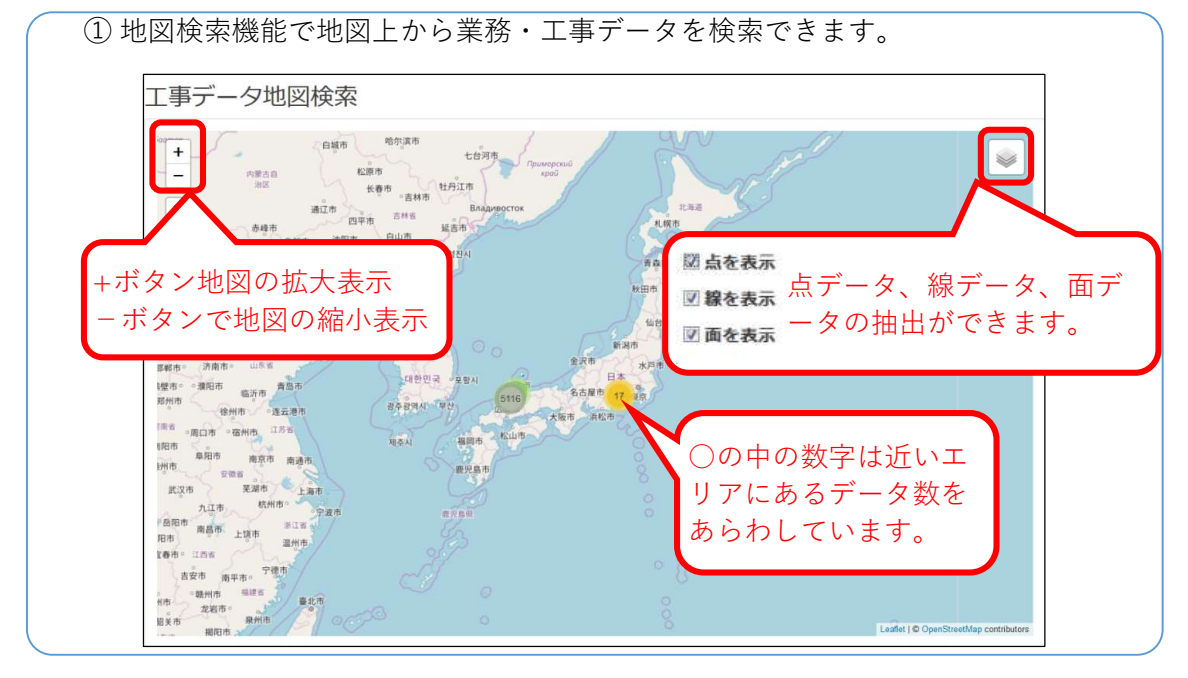

# 9 【参考】便利機能

## 9-1 統計機能

これまで MCC に登録されたデータを対象とした、統計情報が閲覧できます。

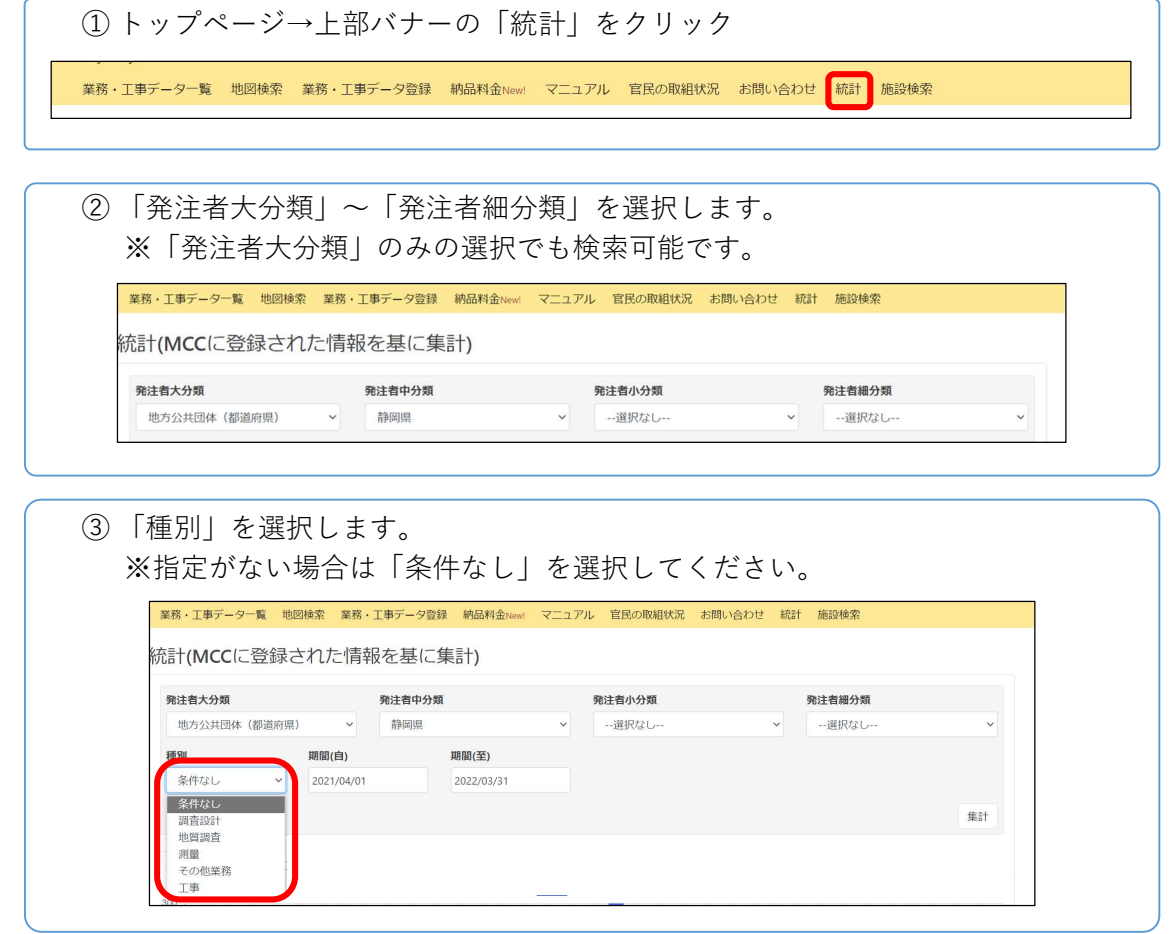

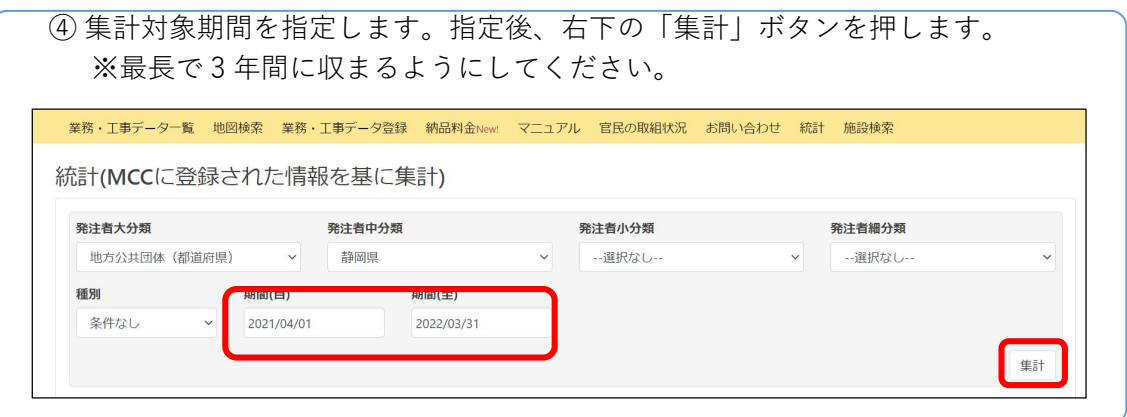

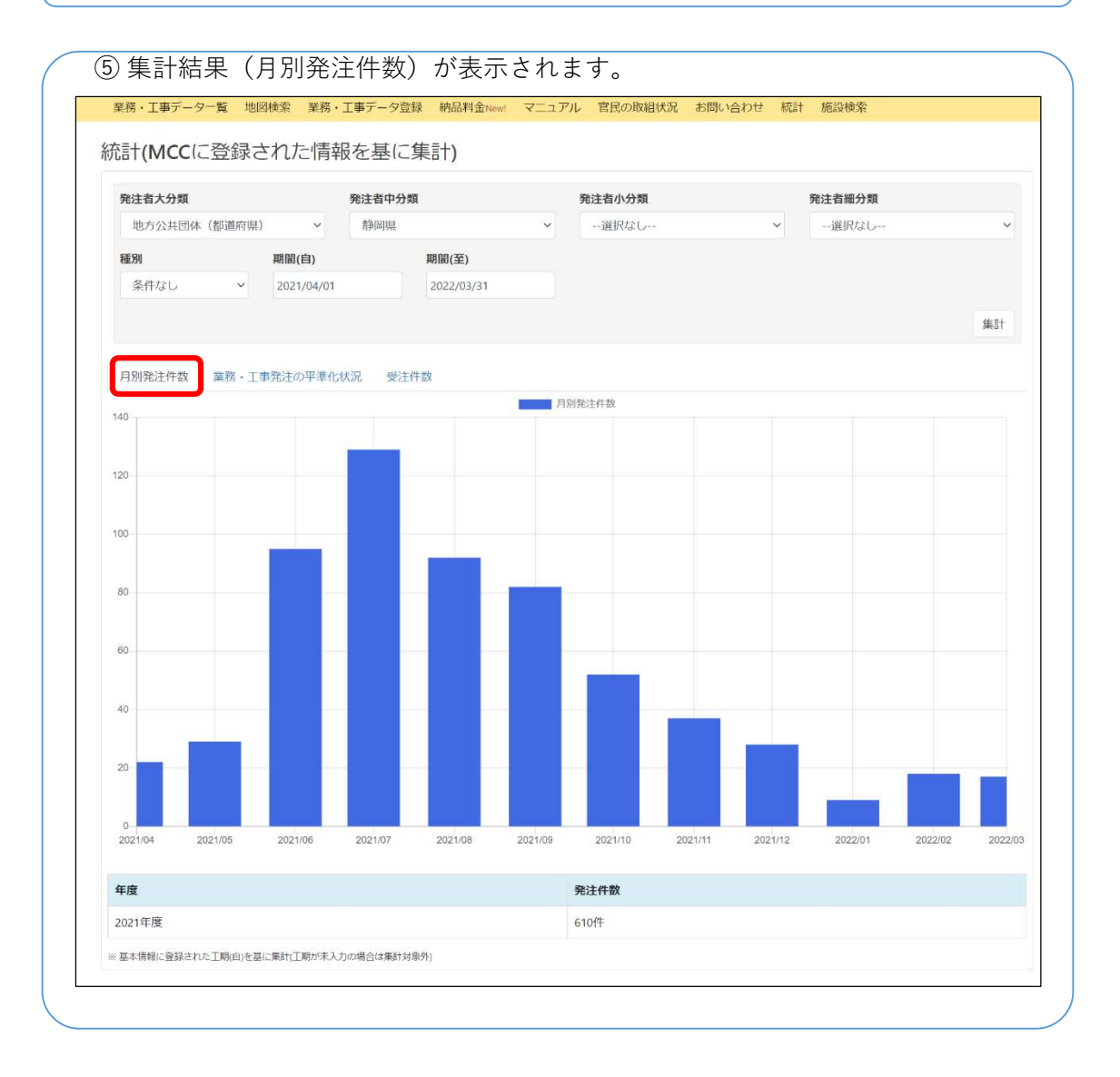

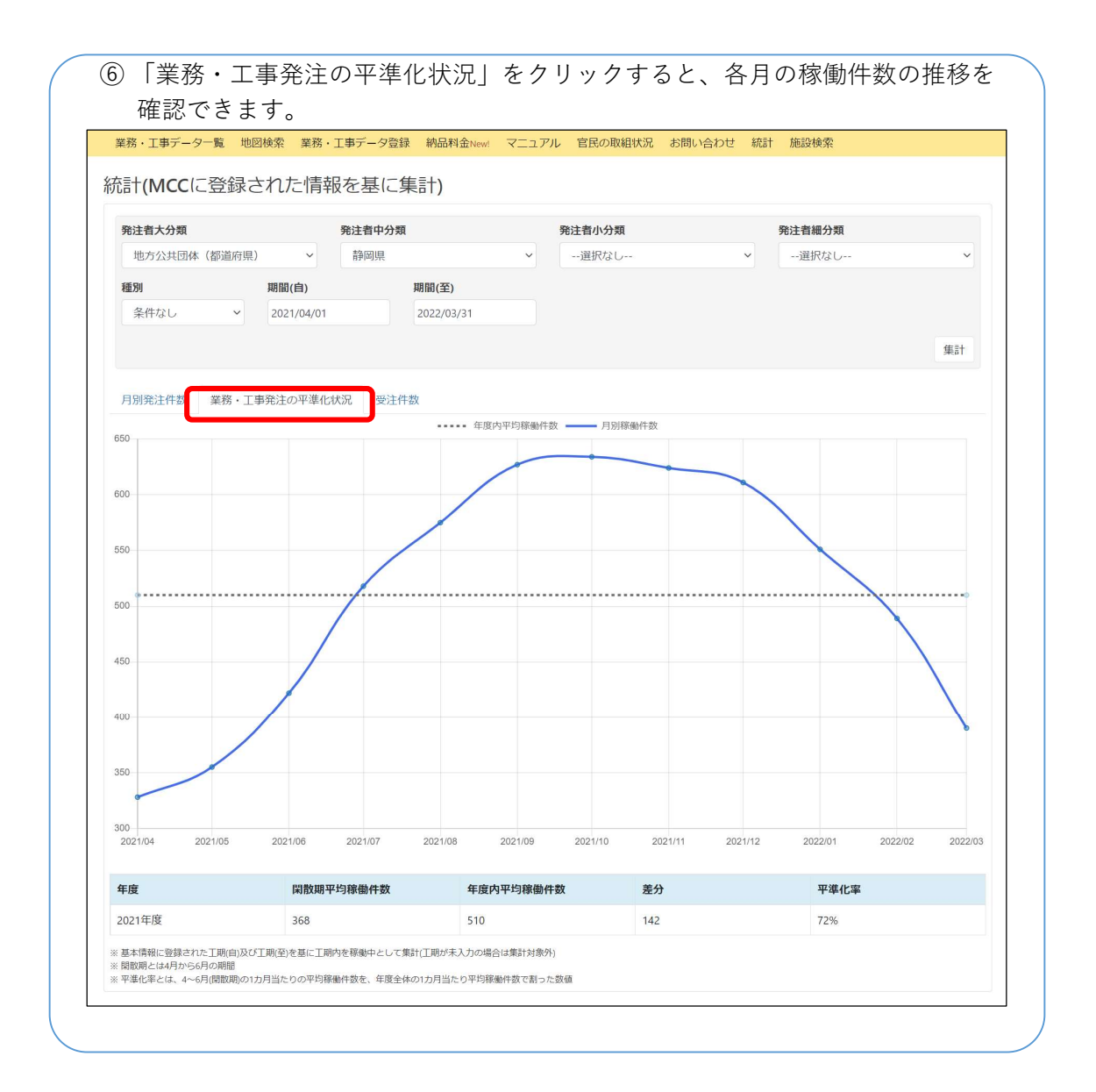

#### 

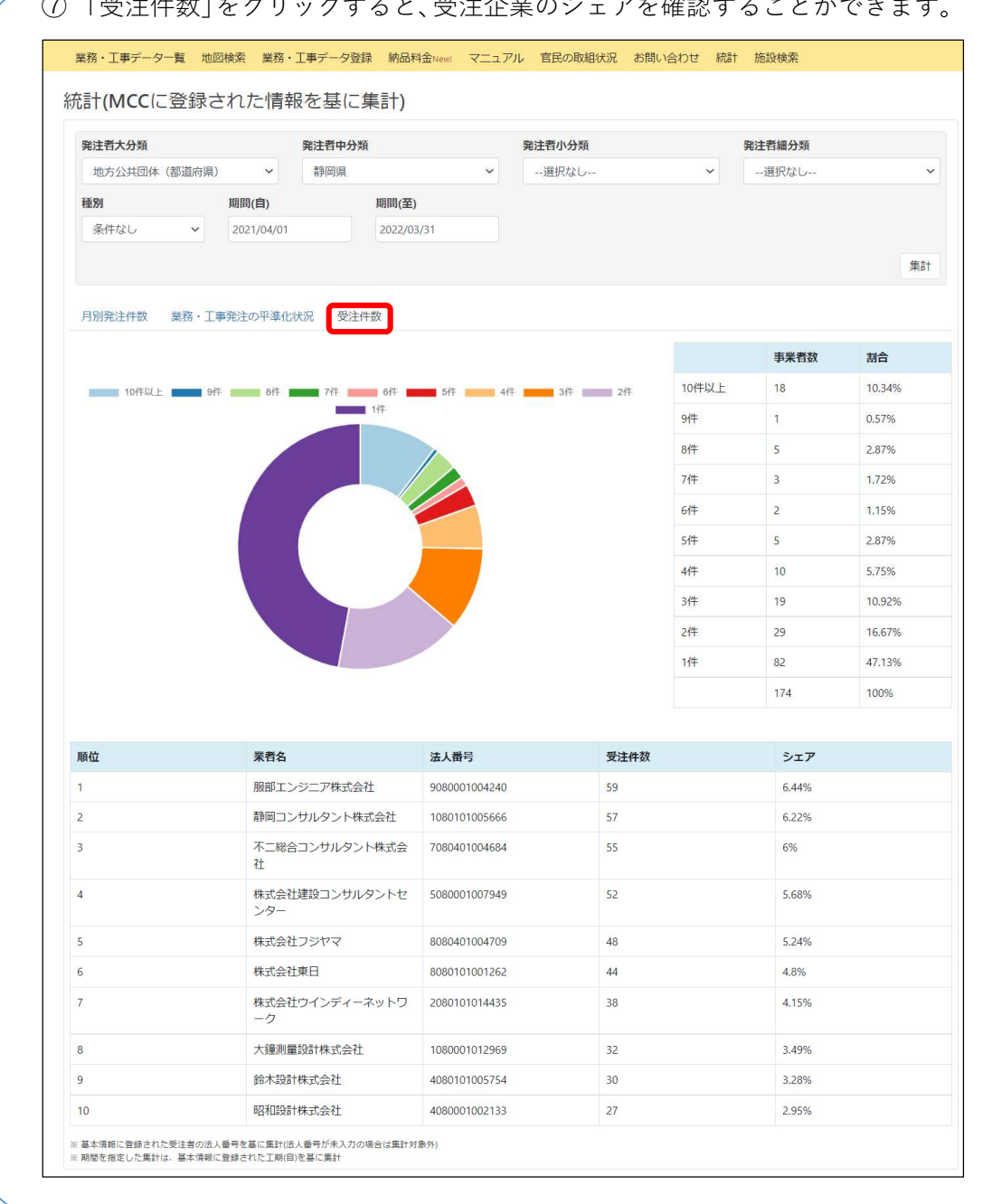

## 9-2 施設検索機能

MCC に登録されたデータについて、施設名称を用いた検索ができます。

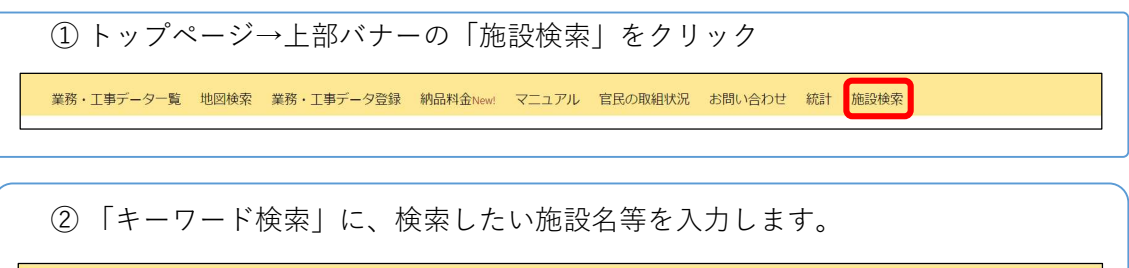

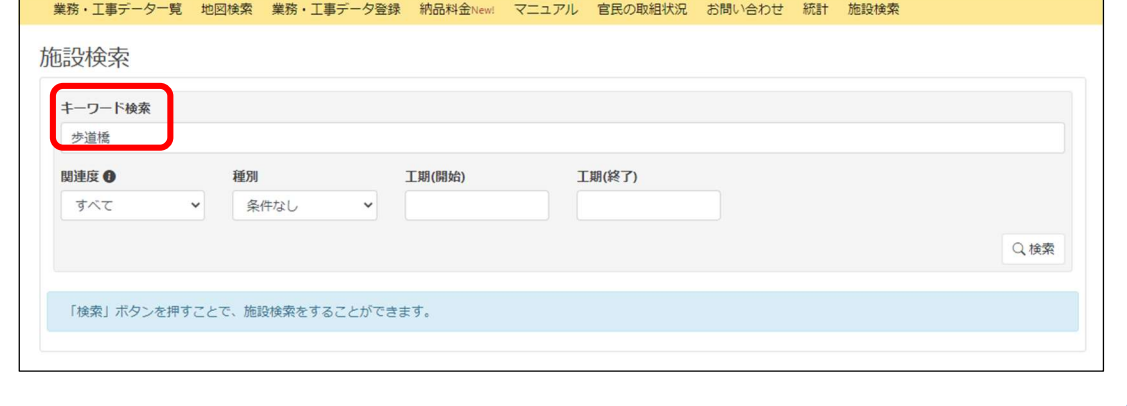

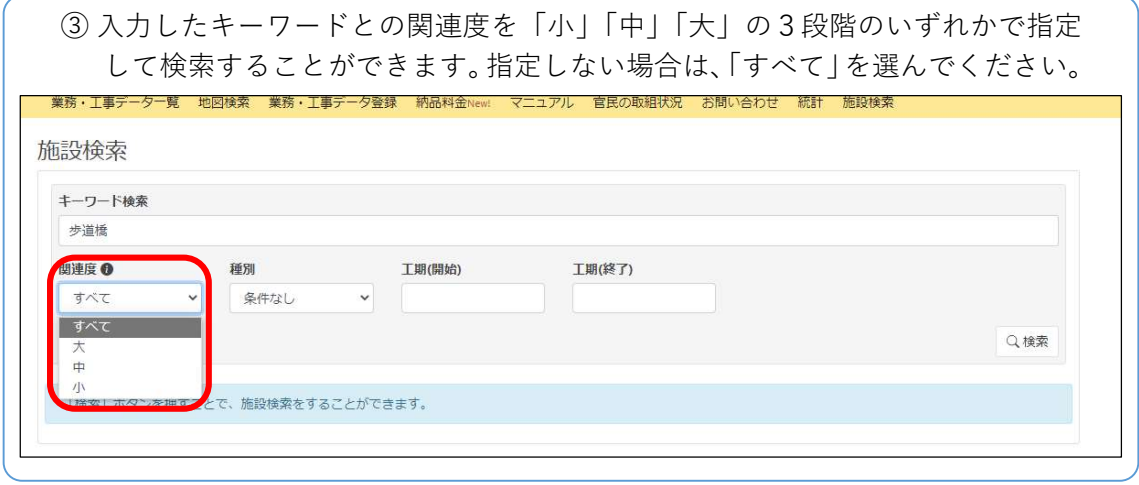

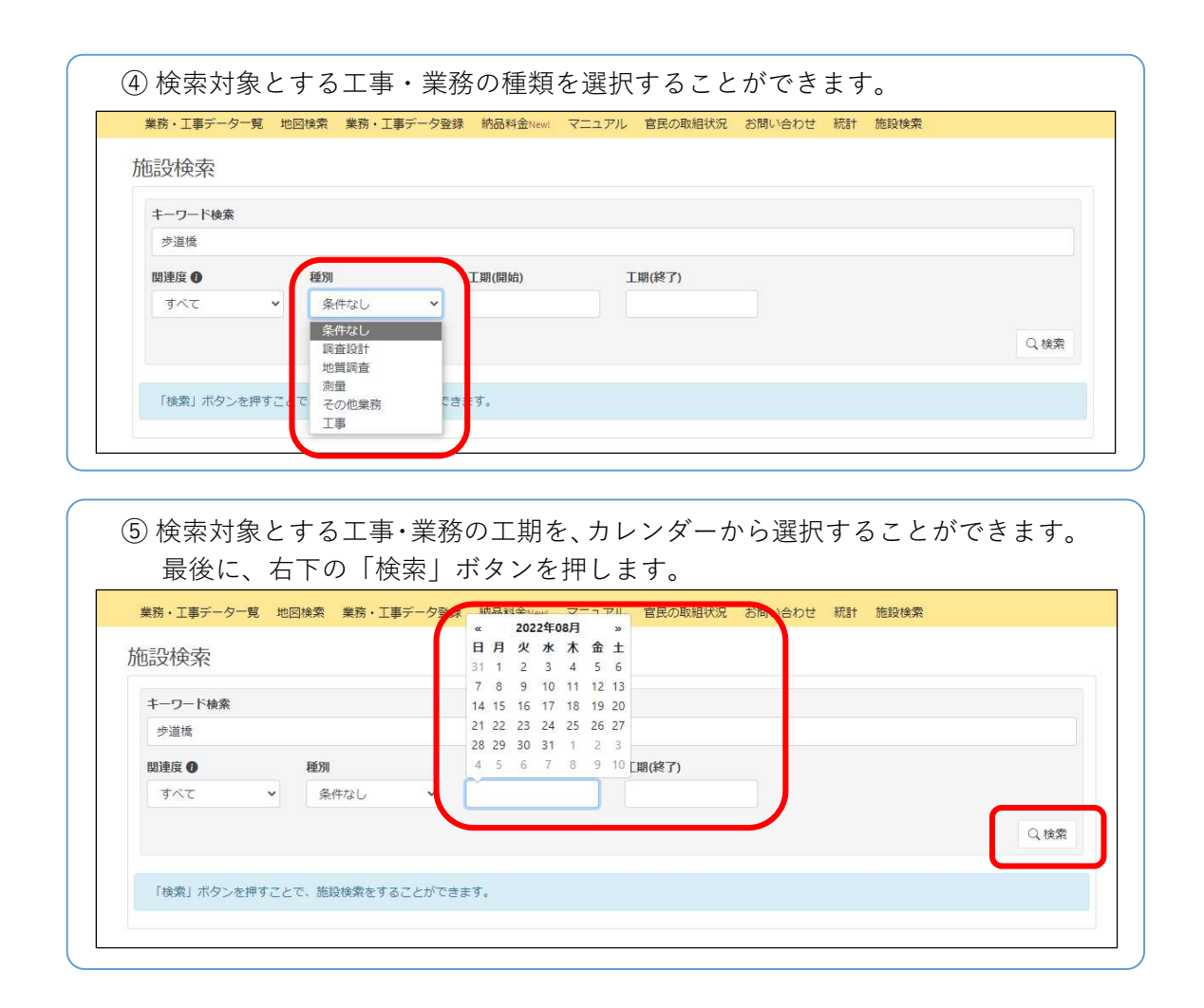

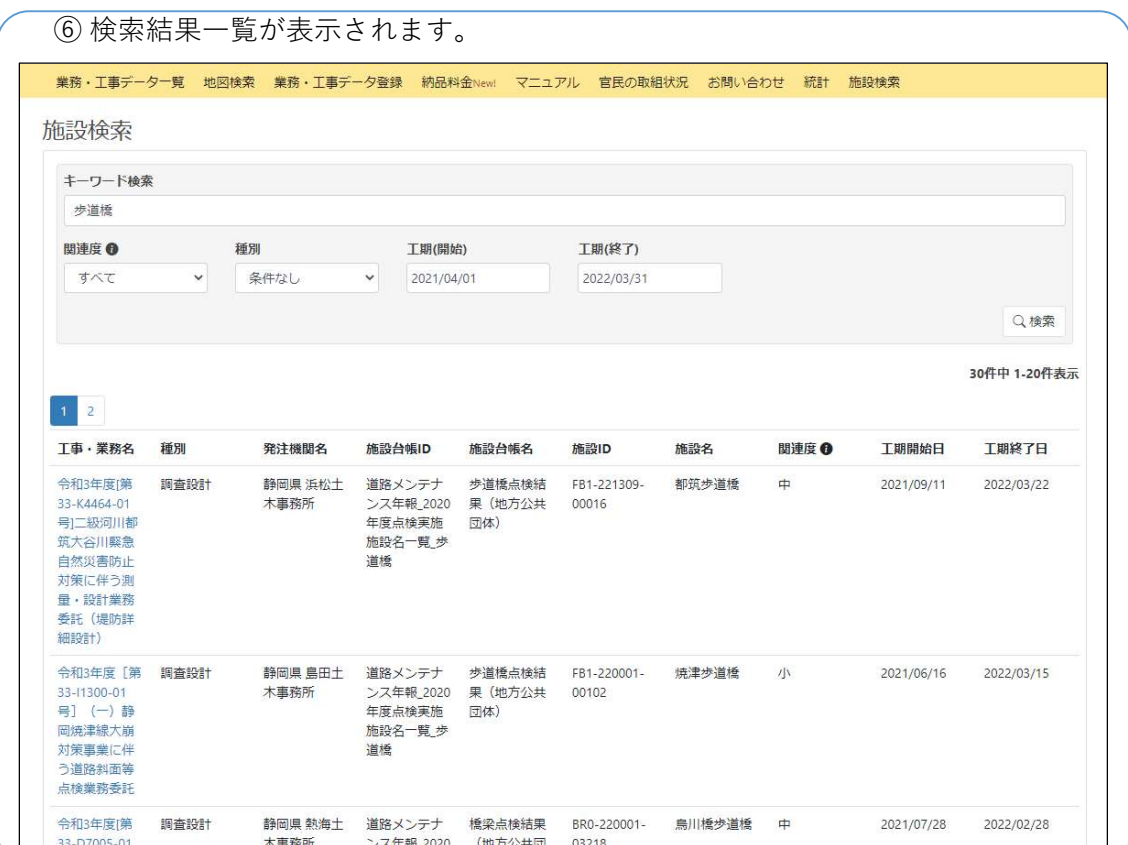

# 【参考】API キーの発行・確認

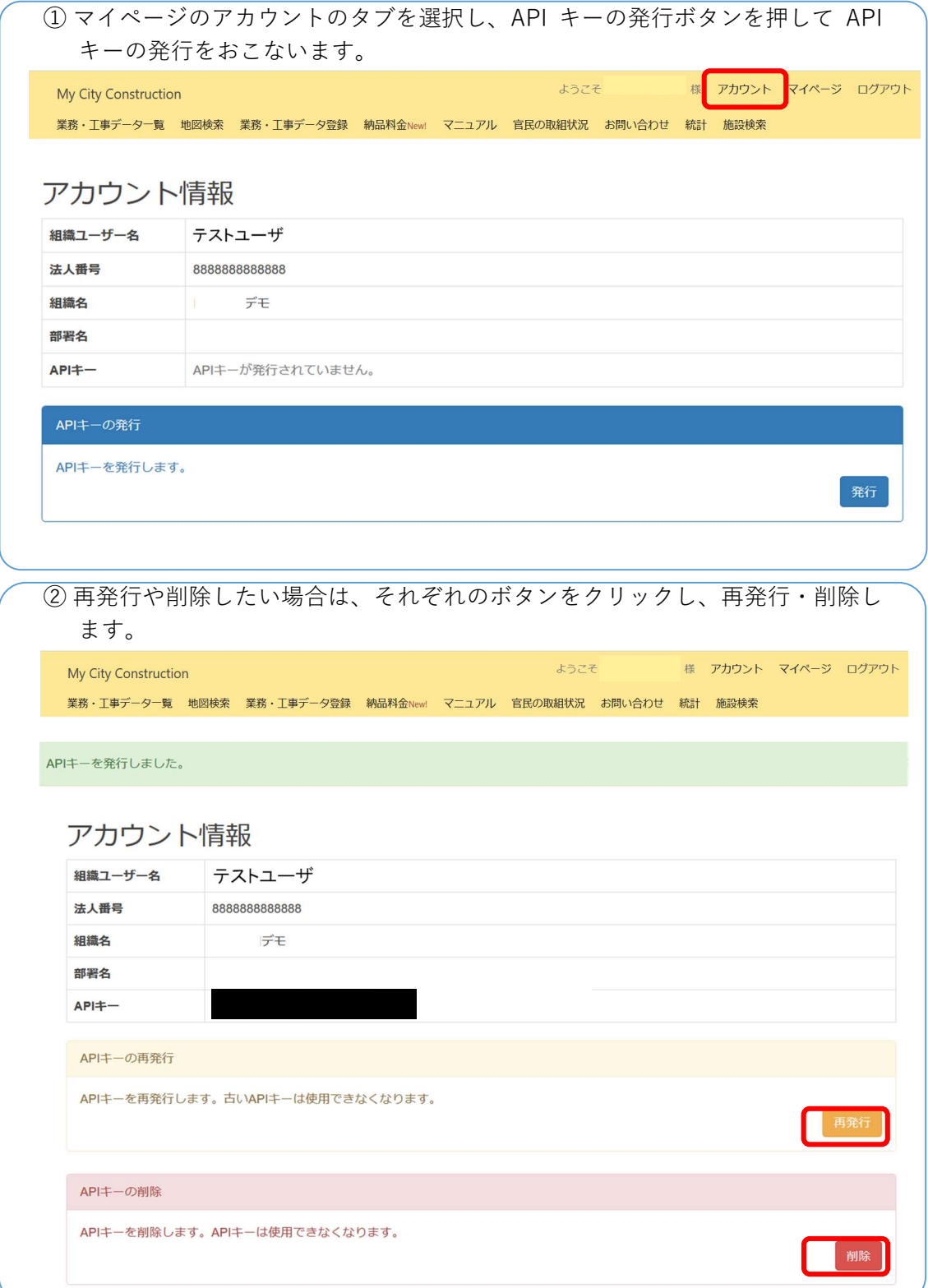

#### 11 【参考】よくあるお問い合わせ

よくあるお問い合わせは、下記 URL にも掲載しています。 【https://mycityconstruction.jp/contact】

#### Q:法人番号とは何ですか?

A:法人や一部の団体に対し、国税庁から指定された 13 桁の識別番号で、国税庁法人番号 公表サイト(https://www.houjin-bangou.nta.go.jp/)より検索することができます。 また、MCC 内で法人番号を利用した一部機能は、国税庁法人番号システム Web-API 機 能を利用して取得した情報をもとに作成していますが、サービスの内容は国税庁によ って保証されたものではありません。

## Q:一度業務・工事データを登録した後に差し替え等が発生した場合、追加料金は発生しま すか?

A:発生しません。一つの業務・工事の単位で費用負担をいただくため、同じ業務・工事内 で差し替えやデータ追加を行っても、追加料金は発生しません。ただし、差し替えの際 に誤って新規業務・工事データとして登録してしまうと、追加で一件分の費用が発生し てしまうため、ご注意ください。

#### Q:登録した業務・工事データを削除するにはどうすれば良いですか?

A:登録したデータの状態が「未登録」であれば、「申請・承認等」のタブを選択し、デー タの差し戻しをし、削除ができます。発注者からの承認が降り、一度「登録済」になっ た業務・工事データは、ユーザ(受発注者両方)の手では削除ができませんので、事務 局にお問い合わせください。

#### Q:登録するデータ量により料金は変わりますか?

A:データ容量が 100GB 未満であれば、同一料金(1 万円/件)【税抜】となります。100GB を超えるデータを登録する際の料金については、下記ページ内「大容量データを納品す る場合の料金」をご確認ください。 https://mycityconstruction.jp/price

#### Q:受注者は納品後、いつまで登録した成果品を閲覧・確認することができますか?

A:10 年間は閲覧・確認が可能です。発注者が承認後の成果品は、閲覧のみ可能で、受注 者側での変更・削除はできません。